**Einführung in das Arbeiten mit dem technisch wissenschaftlichen Taschenrechner**

# *TI-92*

 **Professor Dr. Joachim Frisius**

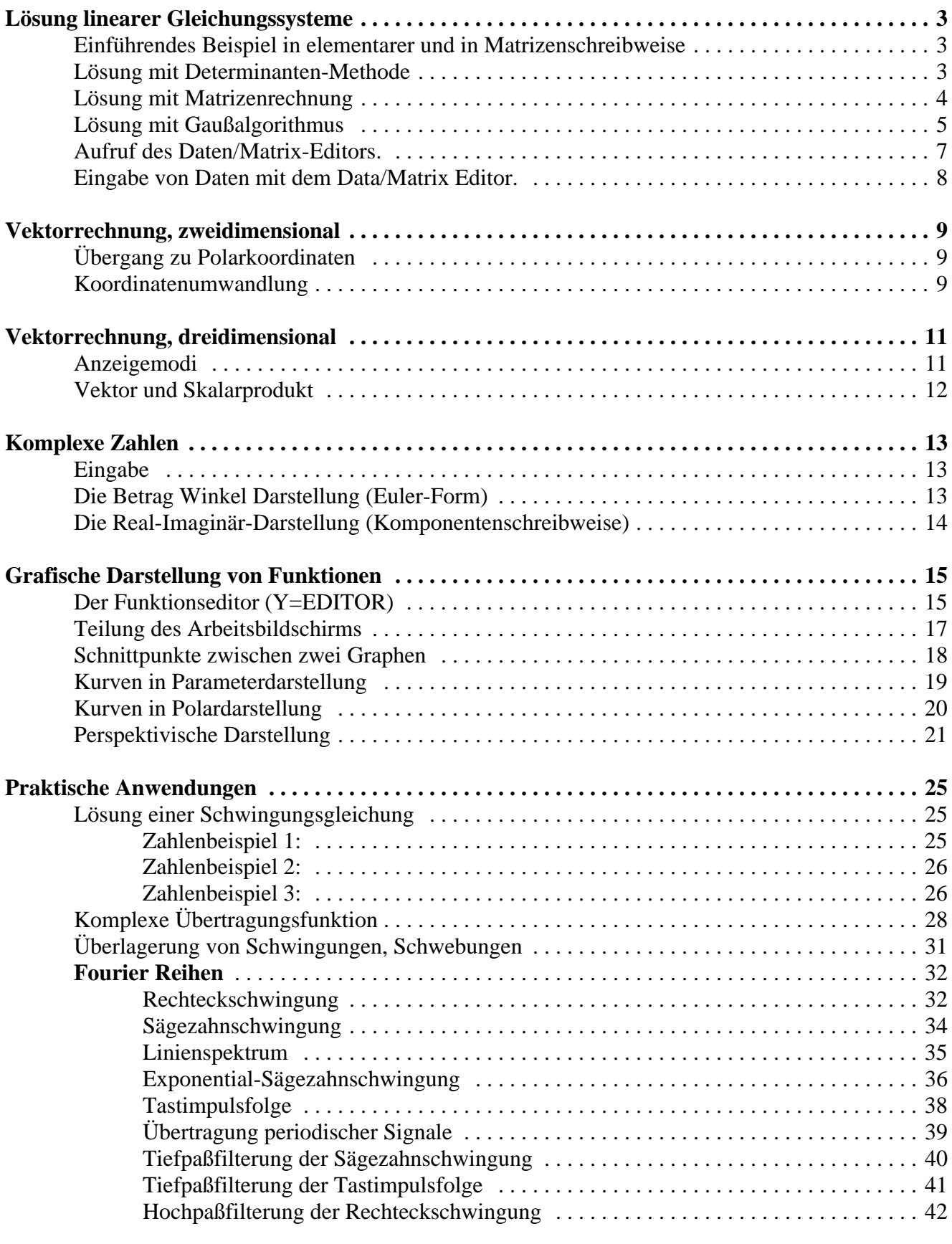

# **Lösung linearer Gleichungssysteme**

**Einführendes Beispiel in elementarer und in Matrizenschreibweise**

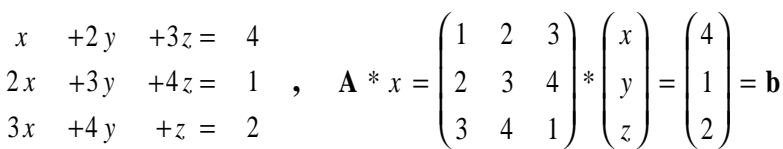

Die Matrix A wird durch eckige Klammern ( **[ ]** ) begrenzt Zeilenweise eingegeben. Dabei werden die Elemente einer Zeile voneinander durch Kommas getrennt, die Zeilen durch Semikolons.( ; ) Die Eingabe:

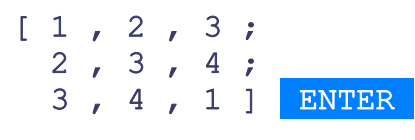

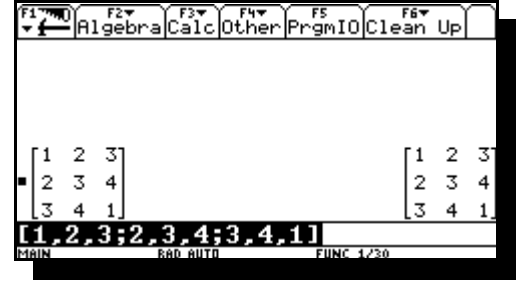

führt zu nebenstehender Anzeige:

Links ist die Eingabe protokolliert ("Entry"), reicht die Reaktion des Rechners darauf ("Answer"). Darunter -markiert- zeigt die Eingabezeile die Eingabe in einzeiliger Form an.

# **Lösung mit Determinanten-Methode**

Die Determinante det(**A)** kann man mit dem Befehl **det()** berechnen:

Um die Matrix zur Berechnung nicht von neuem eintippen zu müssen, holt man mit dem Tastenbefehl **ANS** die zuletzt protokollierte "Answer" in die

Eingabezeile zurück.

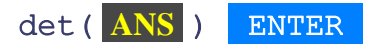

ergibt dann folgende nebenstehende Anzeige:

Um die "Cramer-Determinante", z.B. für x zu berechnen, kann man die zuletzt protokollierte Eingabe mit **ENTRY** wieder zurückbekommen.

Nun kann der Cursor an den Zeilenanfang bewegt werden, um die dort stehenden Elemente **ai** durch die Elemente **bi** der Spalte **b** zu ersetzen. Ist das geschehen, so ergibt ENTER: Falls x nicht so leicht im Kopf zu rechnen ist wie in diesem Fall, holt man die Cramerdeterminante und die "normale" Determinante mit der Funktion **ans**() wieder zurück in die Eingabezeile. Oder man bedient sich des Cursors und "wandert" so lange in der "History", bis der entsprechende Eintrag gefunden wurde und betätigt ENTER.

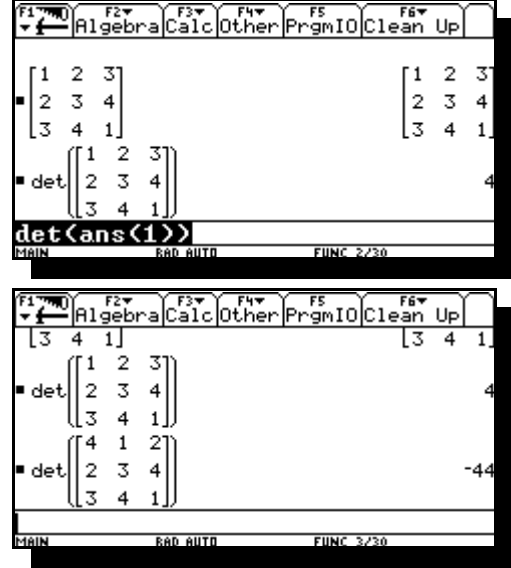

# **Lösung mit Matrizenrechnung**

Zur Bestimmung aller Elemente in der Lösungsspalte **x=A-1\*b** eignet sich die Matrizenrechnung besser als die Determinanten-Methode.

Zur Bestimmung der inversen Matrix **A-1**, holen wir die ganz zu Anfang eingegebene Matrix **A**, die inzwischen um vier Protokollzeichen nach oben gerückt ist, mit dem **ans()**- Befehl zurück und bilden **A-1** einfach mit dem Tastenbefehl **x-1**, welcher durch **2nd 9** erzeugt wird. Dann steht die inverse Matrix in der ersten Protokollzeile rechts.

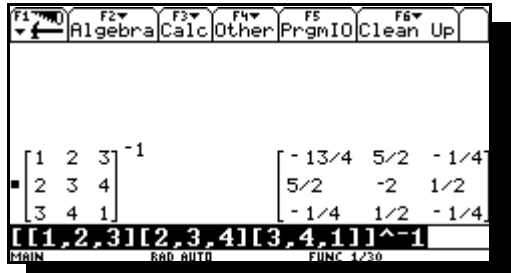

Sie muß mit der Spalte **b** multipliziert werden. Die Spalte wird in Form einer Matrix mit drei Reihen und einer Spalte eingegeben, d.h. die Elemente **b**<sub>i</sub> sind durch Semikolons zu trennen.

Nachdem man mit der Verknüpfung [x] die letzte "Answer" in die Eingabezeile geholt hat (passiert automatisch) und man die Spalte **b** eingegeben hat, steht nach ENTER die Lösungsspalte **x** in der ersten Historyzeile.

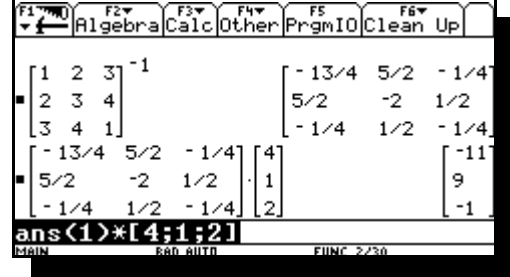

Das oben genannten Schritte können auch auf einen Schlag mit dem Befehl **simult()** erledigt werden:

Dazu tippen wir **simult(** in die Eingabezeile, und holen die anfangs eingegebene Matrix **A** (die inzwischen bis in die 6. Historyzeile "hochgeschoben" wurde), entweder mir dem Befehl **ans(6)** oder mit "hochlaufen" in der History und einem ENTER in die Eingabezeile zurück. Durch ein Komma getrennt wird jetzt noch die Spalte **b** angefügt (Verfahrensweise siehe oben) und die Zeile mit einer Klammer ) geschlossen. <mark>ENTER</mark> ergibt dann als Antwort die Lösungsspalte **x**.

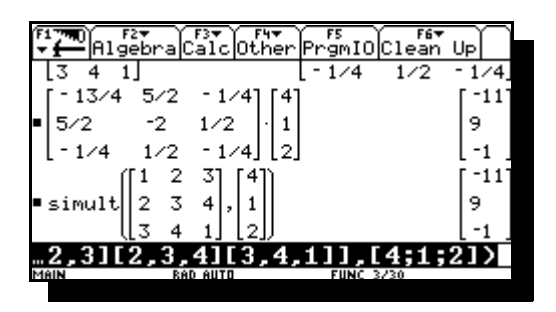

#### **Lösung mit Gaußalgorithmus**

Die Elemente der Matrix A und der Spalte **b** werden zu der erweiterten Matrix A<sub>b</sub> mit drei Zeilen und vier Spalten zusammengefaßt:

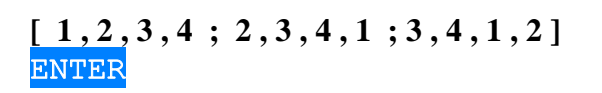

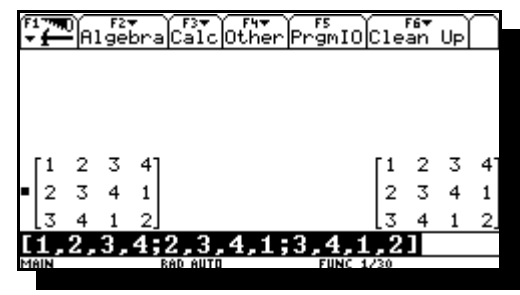

Die erweiterte Matrix  $A_b$  kann mit Hilfe der Befehle **ref**() bzw. **rref**() in die Zeilenstaffelform, bzw. in die reduzierte Zeilenstaffelform gebracht werden.

Da nicht jeder weiß, was damit eigentlich gemeint ist, folgt zunächst eine Erläuterung der durch diese Befehle ausgelösten Transformationsschritte anhand unseres gut nachvollziehbaren Beispiels (wer will, kann alle Schritte ohne Rechnerhilfe im Kopf nachrechnen).

- Die Zeilen werden nach den Beträgen  $a_{i1}$  geordnet, so dass der betragsmäßig größte Wert an der Stelle **a**<sub>n1</sub> steht. (Pivot-Vertauschung)
- Die Elemente aller Zeilen werden durch  $\mathbf{a}_{i1}$  geteilt, so dass in der ersten Zeile nur noch Einsen stehen.
- Von allen Elementen der Zeilen **2** bis **n** wird das darüber liegenden Element der Zeile 1 subtrahiert, so dass auf den Plätzen **2** bis **n** der ersten Spalte Nullen stehen.
- Die Zeilen **2** bis **n** werden nach Beträgen der Elemente  $\mathbf{a}_{i2}$  geordnet.
- Die Elemente der Zeilen werden durch  $\mathbf{a}_{i2}$  geteilt, so dass auf den Plätzen  $\mathbf{a}_{i2}$  (i=2 bis n), Einsen' stehen.
- Das Verfahren wird die noch verbleibenden Zeilen (in diesem Fall eine) entsprechend den Schritten c,d,e fortgesetzt; solange bis auf allen Plätzen der Hauptdiagonalen der Matrix A nur noch , Einsen' stehen, links davon nur noch ,Nullen'.
- Diese Form von **A**<sub>b</sub> heißt "Zeilenstaffelform". Sie steht für das -dem Ausgangssystem entsprechende- "gestaffelte Gleichungssystem", welches sich durch "Aufrollen" leicht lösen lässt.

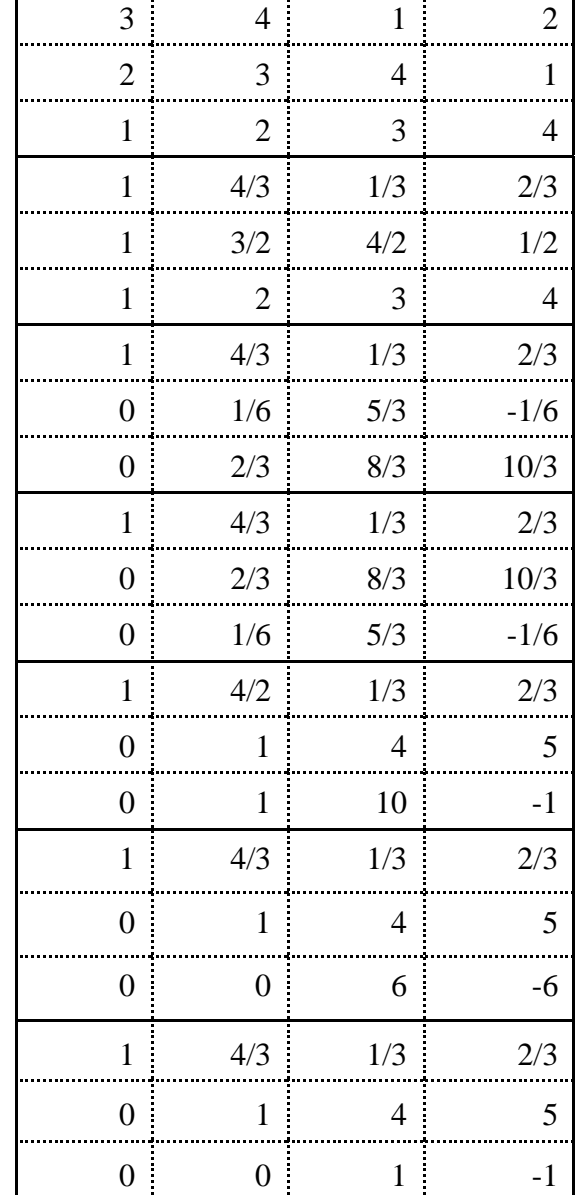

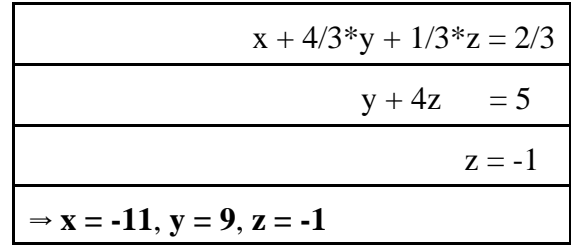

Mit dem Befehl **rref()** kann man diese Form direkt erstellen:

In der reduzierten Zeilenstaffelform wird auch noch das "Aufrollen" vollzogen: Danach steht anstelle der Ursprungsmatrix **A** die Einheitsmatrix **E**, auf den Plätzen für **b** steht nun die Lösung **x**.

Mit dem Daten-Matrix Editor wurde nun eine Matrix mit 3 Zeilen und 6 Spalten erzeugt und auf dem Speicherplatz m36 gesichert, in deren linker Hälfte die Elemente von **A** und in der rechten Hälfte die Elemente der Einheitsmatrix **E** stehen.

Wendet man **rref()** auf diese Matrix an, so steht danach in der linken Hälfte die Einheitsmatrix und rechts stehen die Elemente der inversen Matrix **A**-1.

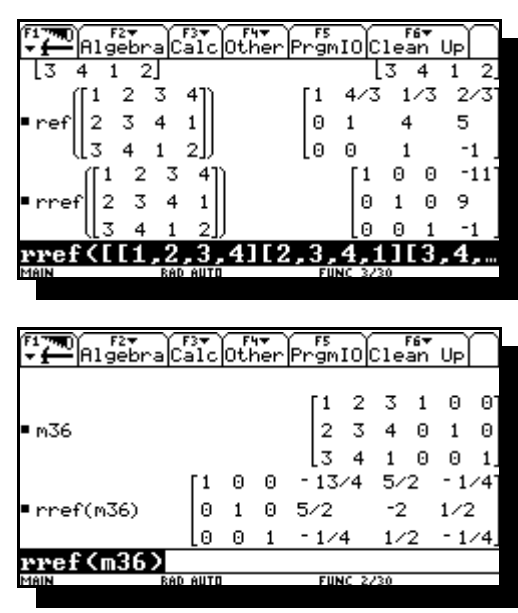

#### **Aufruf des Daten/Matrix-Editors.**

Mit der Taste <mark>APPS</mark> ("Applications") wird eine Liste von "Anwendungsprogrammen"aufgerufen, die der TI92 seinen Benutzern zur Verfügung stellt. Der Data/Matrix-Editor soll hier als erstes Beispiel besprochen werden. Er steht in der 6. Zeile des **APPS-**Menüs:  $\mathbf{r}$ 

Angewählt wird dieser:

 durch den Cursor, indem der Punkt damit ausgewählt wird und dann mit einem Druck in Richtung rechts das jeweilige Untermenü (Startmenü) aufgerufen wird

 oder durch einfache Betätigung der Nummerntaste **6**.

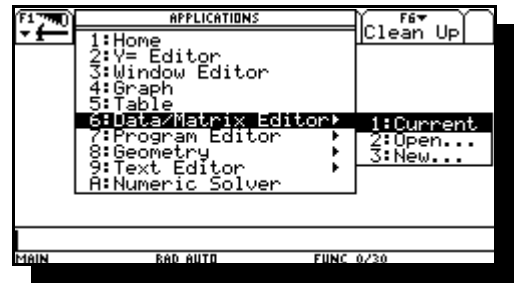

Das Untermenü beinhaltet die folgenden 3 Positionen:

- 1. **Current** (Bearbeitung der zuletzt eingegebenen Tabelle bzw. Matrix)
- 2. **Open...** (Öffnen einer bereits angepasst Tabelle bzw. Matrix)
- 3. **New...** (Eine neue Matrix bzw. Tabelle erstellen.)

Die Auswahl erfolgt analog zu der Auswahl des Hauptmenüs (siehe oben), und wird mit ENTER bestätigt.

Wurde **New...** aus **Data/Matrix Editor** gewählt, erscheint folgendes Eingabe-Dialogfenster. Das erste Submenü ist ausgewählt um den Typ der zu erstellenden "Datei" zu bestimmen:

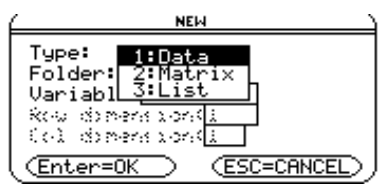

Die folgenden Möglichkeiten stehen zur Auswahl:

- Data Tabelle mit mehreren Spalten, die nicht gleich lang sein müssen
- Matrix Tabelle mit mehreren Spalten gleicher Zeilenzahl
	- List Tabelle mit einer Spalte

Die Auswahl erfolgt wie gewohnt, wobei für das nächste **Matrix** ausgewählt wird.

In der zweiten Zeile wird der Ordner (Folder) in dem die Variable gespeichert werden soll ausgewählt. Wir lassen es vorläufig beim Hauptordner (main) und bewegen die Markierung auf die Zeilen

**Variable**: Eingabe des Namens unter dem die Matrix in **main** gespeichert werden soll.

**Row Dimension**: Zeilenzahl **Col Dimension:** Spaltenzahl

Bevor also der eigentlichen Editor mit ENTER gestartet wird, sollte das Eingabemenü wie nebenstehend aussehen:

Nach ENTER erscheint dieser Bildschirm:

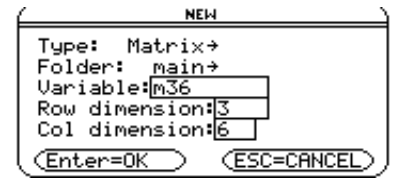

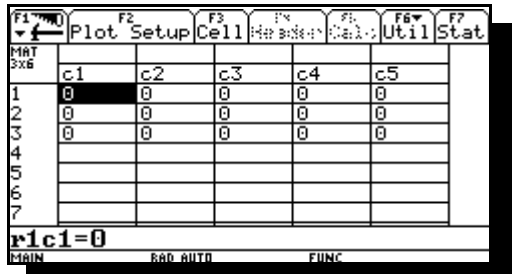

#### **Eingabe von Daten mit dem Data/Matrix Editor.**

Der Bildschirm des TI92 bietet Platz für die Elemente von sieben Zeilen und fünf Spalten. Was darüber hinaus geht (wie in unserem Beispiel die sechste Spalte), wird ins Blickfeld gerückt, wenn der Cursor an den Rand des Anzeigebereichs gerückt wird. Alle Plätze, die für die Matrix vorgesehen sind, sind schon mit Nullen vorbesetzt. Die Eingabezeile erwartet mit **r1c1=0** die Eingabe des

Elements **a**11. Die 3x6 Matrix, die als Beispiel für den Gebrauch des Gaußalgorithmus angeführt wurde, wird eingegeben, indem die einzelnen Elemente nacheinander, Reihenweise eingetippt und jeweils mit ENTER bestätigt werden. Wird das Ende einer Reihe erreicht, springt der Cursor durch Ausführung von ENTER in die nächste Zeile. Nach dem letzten Element der letzten Zeile bleibt dieser allerdings auch nach ENTER auf diesem stehen.

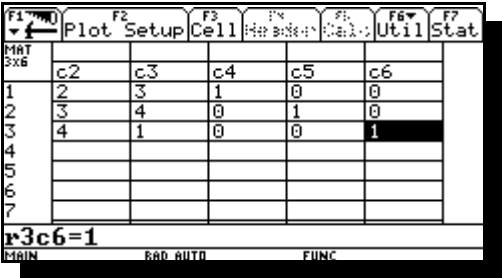

Danach wird der Editor verlassen, indem man aus dem **APPS-Menü den Eintrag Home** wählt. (Eine weitere Möglichkeit ist der "Shortcut" mit der grünen Rautetaste **[**-**]** und Taste **Q**. Mit der Rautentaste können auf diese Weise per "Shortcut" alle Einträge über den Taste QWERTY erreicht werden.)

Mit der Eingabe **m36** wird die eben erzeugte Matrix auf den Bildschirm gerufen.

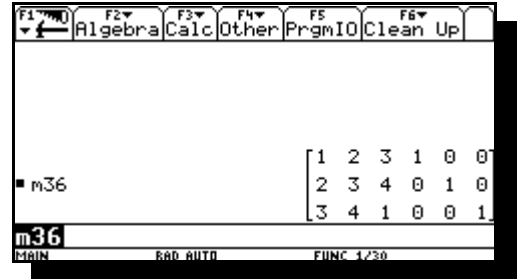

# **Vektorrechnung, zweidimensional**

# **Übergang zu Polarkoordinaten**

Hier ist zunächst festzulegen, ob die Winkel in Grad oder in Degree ausgegeben werden sollen. Die Einstellungen des Winkelmodus erfolgt über das Menü **[MODE]**, welches mit der gleichnamigen Taste (rechts neben dem Display) aufgerufen wird.

An vierter Stelle steht jetzt der Menüpunkt **Angle**. Das dazugehörige Untermenü läßt sich auf gewohnte Weise (einmal Cursor nach rechts, wenn dieser draufsteht). Durch Markierung des

gewünschten Winkelmodus läßt sich dieser dann mit  auswählen (DEGREE). Den Menüpunkt **Vector Format** mit seinen Untermenüs stellen wir auf **Rectangular** ein (Erklärung später). Das Schließen des **Mode-**Bildschirms muß mit ENTER bestätigt werden, ansonsten (z.B. bei **ESC**) wird dieser zwar verlassen, allerdings werden dann die Eingaben nicht gespeichert sondern wieder verworfen.

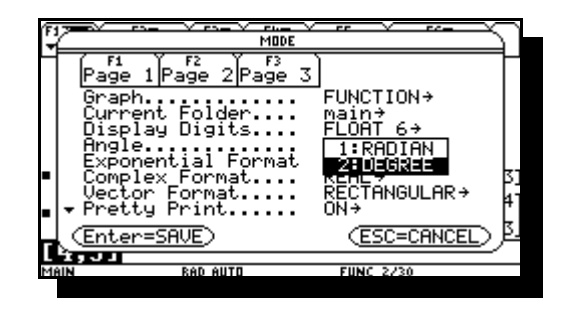

## **Koordinatenumwandlung**

Ein zweidimensionaler Vektor, z.B.  $\vec{r} = \vec{e}_x * 4 + \vec{e}_y * 3$ wird eingegeben:

- entweder als Zeile **[ 4 , 3 ]**
- oder als Spalte **[ 4 ; 3 ]**

Um eine Umwandlung des Anzeigeformats (z.B. auf polare Darstellung) durchzuführen begeben wir uns in das **MATH** - Menü, welches den Befehl **Polar** unter folgender Tastenkombination versteckt:

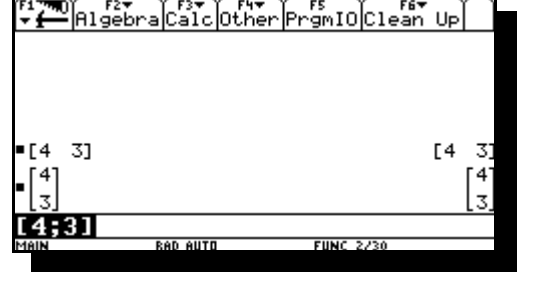

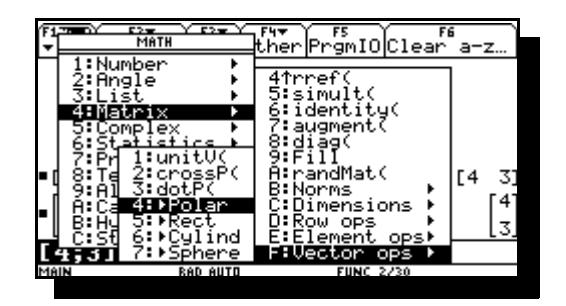

**MATH** , **4 , F, 4**

Man kann auch diesen Befehl direkt über die Tastatur eintippen. Das Sonderzeichen findet man mit Hilfe der Tastaturbelegung, welche mit [ $\bullet$ ], K ("keys") aufzurufen ist. Dieser Bildschirm zeigt die

Zuordnung einiger Sonderzeichen zu der Tastatur. Diese Zeichen sind nicht mit der Shift-Taste (die sorgt nur für Großbuchstaben), sondern mit der "Zweitbelegungstaste" **2nd** zu erreichen. Es ist zu erkennen, dass das Sonderzeichen ► die Zweitbelegung der Taste **Y** ist. Wenn der Befehl **Polar** dem zuvor eingegebenen Vektor zugefügt wurde und anschliessend ausgeführt wird, erscheint folgende Ausgabe:

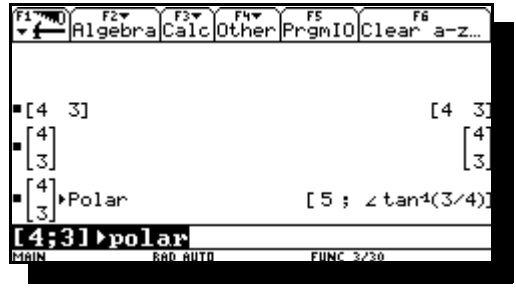

Der Winkel wird nicht als "Winkel" ausgegeben, sondern in exakter Form (in unserem Beispiel als arcustangens, tan-1(3/4)). Das liegt am standardmäßig eingestellten Ausgabemodus **Auto**, welcher bei ganzzahliger Eingabe die Ausgabe "Kommafrei" hält. Soll der Winkel (oder irgendeine andere Rechnung) mit Kommazahl ausgegeben werden, muß im

**MODE**-Bildschirm der Modus **Exakt/Approx** auf **APPROXIMATE** eingestellt werden. Wir bleiben allerdings vorerst bei der Ausgabe **Auto**, welche auf **APPROXIMATE** wechselt sobald eine Kommazahl eingegeben wird. Als Kommazahl zählt beispielsweisel schon ".2". Einfacher, ins besondere wenn man beide Anzeigen sehen möchte ohne in der Eingabe etwas zu ändern, kann man vor <mark>ENTER</mark> die grüne Raute-Taste [♦] zu betätigen.

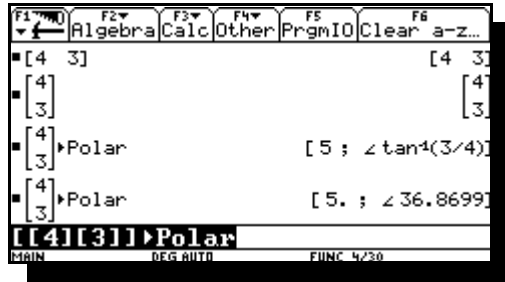

Für den Übergang von Polarkoordinaten zu rechtwinkligen Koordinaten benutzt man den Befehl **Rect** welcher im selben Menü wie **Polar** steht. Zur Eingabe eines Winkels benötigt man noch das Winkelsymbol  $\angle$ , welches als Zweitbelegung auf der Taste **F** liegt.

Die Eingabe  $[5 ; \angle 36.87]$  **rect** 

ergibt folgende Ausgabe:

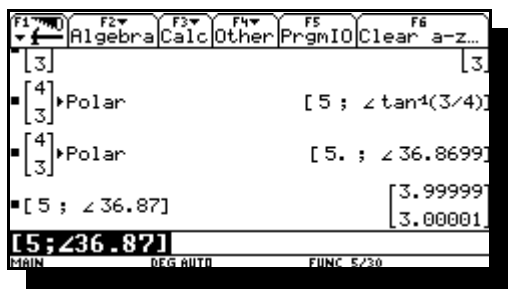

# **Vektorrechnung, dreidimensional**

# **Anzeigemodi**

```
\begin{bmatrix} 4 \\ 3 \\ 8 \end{bmatrix} > Sphere
```
[9.43398; ∠36.8699; ∠32.0054]

Bei den dreidimensionalen Vektoren verwendet man zusätzlich zur rechwinkligen Koordinatenanzeige nicht die Option Polarkoordinaten, sondern Zylinderkoordinaten und Kugelkoordinaten, welche sich ähnlich anwählen lassen wie zuvor die Polarkoordinaten. Allerdings heißen die Befehle in diesem Fall **cylind** und **sphere**, die sich zum direkten Aufruf im selben Menü wie die beiden vorhergehenden Befehle befinden.

In einem rechtsdrehenden Koordinatensystem sind die Anzeigen folgendermaßen aufgeteilt:

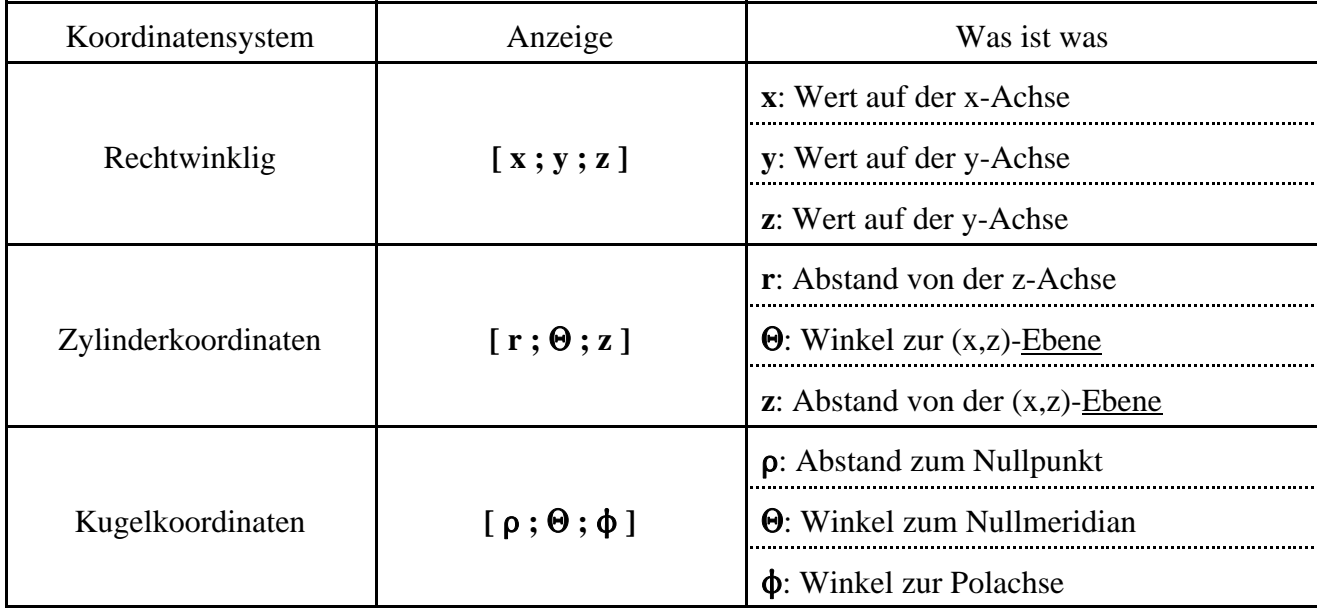

Die Anzeige eines dreidimensionalen Vektors bei ganzzahliger Eingabe im **Auto**-Modus, führt zur exakten Darstellung der Umrechnung in

 $\mathbf{r}$ .

Zylinderkoordinaten, wobei die Darstellung in Kugelkoordinaten noch komplizierter erscheint.

Was der TI da eigentlich macht, kann man sehen, indem man ihn Symbolisch rechnen lässt und so die Formeln dargestellt wird. Hier z.B. die für den Azimutwinkel beim Übergang von rechtwinkligen auf Zylinderkoordinaten:

$$
\begin{bmatrix} 4 \ 3 \ 8 \end{bmatrix}
$$
 Sphere  
\n
$$
\begin{bmatrix} 4 \ 3 \ 8 \end{bmatrix}
$$
 Sphere  
\n
$$
\begin{bmatrix} 5 \ \frac{1}{109} & 1 \ \frac{1}{109} & 1 \ \frac{1}{109} &
$$

$$
\begin{bmatrix} 1 \\ 0 \\ 0 \end{bmatrix} \cdot \text{Cylinder} \cdot \text{Cylinder} \cdot \text{Cylinder} \cdot \text{Cylinder} \cdot \text{Cylinder} \cdot \text{Cylinder} \cdot \text{Cylinder} \cdot \text{Cylinder} \cdot \text{Cylinder} \cdot \text{Cylinder} \cdot \text{Cylinder} \cdot \text{Cylinder} \cdot \text{Cside} \cdot \text{Cside} \cdot \text{Cide} \cdot \text{Cide} \cdot \text
$$

...oder auf Kugelkoordinaten: Hier ist die Ausgabe unseres Vektors in Kugelkoordinaten und

$$
\begin{bmatrix} 6 \\ \frac{1}{2} \end{bmatrix}
$$
 sphere  
\n
$$
\left[ \sqrt{a^2 + b^2 + c^2} \right]
$$
;  $\angle \tan \left( \frac{a}{b} \right) + \frac{\sin(b) \cdot \pi}{2}$ ;  $\angle \sin \left( \frac{c}{\sqrt{a^2 + b^2 + c^2}} \right) + \frac{\pi}{2}$ 

[a]

Dezimalzahlen:

Möchte man jetzt einen zweiten Vektor zu diesem addieren, der in irgendeiner anderen Koordinatenform ■[9.4339811320566; ∠36.869897645844; ▶ (rechtwinklig oder als Zylinder) gegeben ist als der bereits vorhandene, ist das ohne Umformatierungen möglich. Wir addieren den Vektor **[ 6 ; 1 ; 3 ]** einfach dazu: (Es tritt leider der Schönheitsfehler auf, daß die Eingabe nicht mehr gerundet erscheint, sondern die max.12 Nachkommastellen auch angezeigt werden.)

### **Vektor und Skalarprodukt**

Das Skalarprodukt  $\vec{r} * \vec{s}$  läßt sich mit dem Befehl **dotp**() erzeugen (dot produkt), welchen man im Menü **MATH** unter dem selben Untermenü der vorhergehenden Vektoroperationen findet.

Beispiel:

4 3 8 6 1 3 5 1 L L L L  $\overline{\phantom{a}}$  $\overline{\phantom{a}}$  $\overline{\phantom{a}}$  $\overline{\phantom{a}}$ L L L L  $\overline{\phantom{a}}$  $\overline{\phantom{a}}$  $*\left|1\right|$  =

Das Vektorprodukt (Kreuzprodukt)  $\vec{r} \times \vec{s}$  läßt sich mit dem Befehl **crossp()** aus dem selben Menü erzeugen. Beispiel:

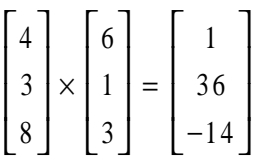

Auch hier ist es egal, in welcher Form der Vektor eingegeben wird.

Die Funktion **sphere** kann auch direkt an die Rechnung angehängt werden.

Gibt man zwei Vektoren in symbolischer Form ein, wird der Rechenweg zur Erzeugung der Produkte ersichtlich:

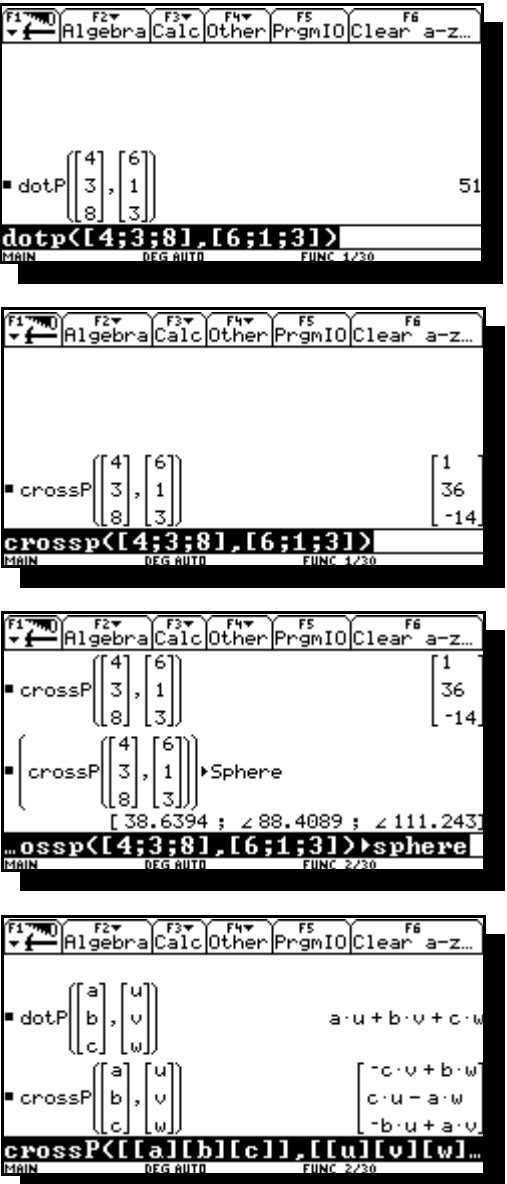

 $4.$ 

# **Komplexe Zahlen**

Eingabe

Komplexe Zahlen werden beim TI mit der imaginären Einheit *i* ( $=\sqrt{-1}$ ) dargestellt. In dieser Ausarbeitung wird das in der Elektrotechnik und Physik gebräuchliche *j* verwendet.

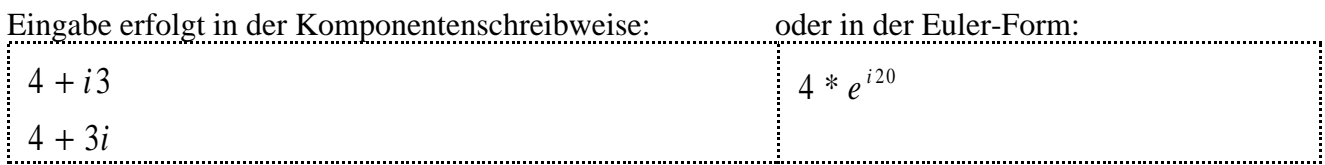

**Es ist unbedingt darauf zu achten, dass komplexe Rechnungen grundsätzlich im RAD-Modus durchgeführt werden! Falls das Ergebnis in DEGREES gewünscht wird, sollte erst am ENDE der Rechnung, wenn das Ergebnis schon in RAD ausgerechnet wurde in DEGREES umgewandelt werden!**

# **Die Betrag Winkel Darstellung (Euler-Form)**

Die Umschaltung erfolgt über das Menü **MODE**, welches über die gleichnamige Taste aufgerufen wird. Im 6. Menüpunkt **Complex Format** kann zwischen 3 verschiedenen Modi gewechselt werden: **Real, Polar, Rectangular.** Wählen sie die Einstellung **Polar**, um die Betrag-Winkel-Darstellung zu aktivieren.

Gibt man jetzt eine komplexe Zahl ein, erscheint diese in der Form  $e^{i\theta} * r$ . Auch jetzt ist die Ausgabe unabhängig von der Eingabe, so dass weiterhin Eingaben in der Komponentenform wie auch Eingaben in DEGREES zulässig sind (wobei bei Winkelangaben in Degrees das Grad-Zeichen **°** (Zweitbelegung der Taste D) an die Winkeleingabe angehängt werden muß, weil der Rechner sie sonst als Radiant (was ja auch eingestellt ist) annimmt.

Gibt man eine komplexe Zahl in der Form  $a + jb$  ein, sind die Formeln zu sehen, mit der der TI diese in die Betrag- Zeiger-Darstellung umformt:

Werden **a** und **b** durch Dezimalstellen ersetzt, wird der Winkel laut eingestellten Modus in RAD umgerechnet.

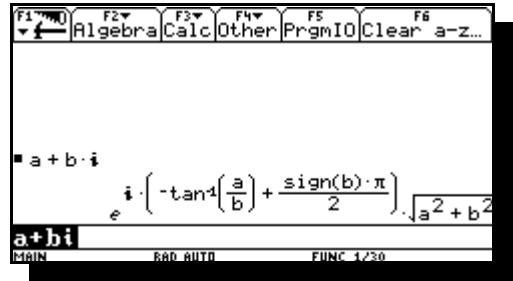

## **Die Real-Imaginär-Darstellung (Komponentenschreibweise)**

Um den Modus wieder in Real-Imaginär umzuschalten, wechselt man im oben genannten Menü mit Hilfe des **MODE**-Bildschirm das komplexe Format wieder zu **Rectangular**.

Wird nun eine komplexe Zahl in der Euler-Schreibweise eingegeben, (wobei das **e** NICHT das e der Tastatur ist, sondern die Zahl *e* welche hoch x über **LN** zu finden ist), wird diese automatisch in die

Komponenten-Form umgewandelt. Dabei muß, wie schon oben angesprochen, ein Winkel in DEGREE auch als solcher gekennzeichnet werden ( ° ). Eine Umschaltung in den Modus DEGREE hilft nicht, sondern erzeugt im schlimmsten Fall Rechenfehler, da der TI den eingegebenen Winkel im Exponenten als RAD interpretiert. Hier wieder ein Beispiel mit symbolischen und mit Dezimalzahlen:

In der Schwingungslehre tritt häufig das Problem auf, daß komplexe Zahlen zu addieren sind, die in der Euler-Form vorliegen. Die dazu notwendige Umrechnung nimmt der TI92 dem Benutzer ab. Beispiel:

 $5 * e^{(36.9°i)} + 5 * e^{(53.1°i)}$  $5 * e^{(36.9°i)} - 5 * e^{(53.1°i)}$ 

Produkt und Quotient aus zwei komplexen Zahlen werden im Prinzip genauso gerechnet:

Als leicht überschaubares Zahlenbeispiel wählen wir:  $4 + 3j = 5 * e^{(36.9^\circ j)}$ 

$$
\frac{3}{2} + 2 j = 2.5 * e^{(53.1^\circ j)}
$$

Im Submenü des Ordners **MATH** ist unter dem Punkt 5 das Menü **Complex** welches weiter 5 Befehle zum Umgang mit komplexen Zahlen bietet. Die Funktionen der einzelnen Menüpunkte in Kürze:

**conj**: Erzeugung der konjugiert komplexen Zahl

- **real**: Ergibt nur den Realteil der Zahl
- **imag**: Ergibt nur den Imaginärteil der Zahl
- **angle**: Ergibt nur den Winkel der Zahl
- **abs**: Ergibt nur den Betrag der Zahl

$$
\begin{array}{ll}\n\text{conj}(a+b\cdot i) & a-b\cdot i \\
\text{real}(a+b\cdot i) & a \\
\text{image}(a+b\cdot i) & \text{bin} \\
\text{angle}(a+b\cdot i) & \text{tanh}\left(\frac{a}{b}\right) + \frac{\text{sign}(b)\cdot \pi}{2} \\
\text{all} & \text{dist} & \text{dist}\left(\frac{a}{b^2 + b^2}\right)\n\end{array}
$$

# **Grafische Darstellung von Funktionen**

Um Funktionen des Typs  $y = f(x)$  grafisch darzustellen, überzeuge man sich erst davon, das im **MODE**-Bildschirm der erste Menüpunkt (**Graph**) auf **FUNCTION** steht. Öffnet man das Auswahlfenster, erscheinen folgende

Auswahlmöglichkeiten:

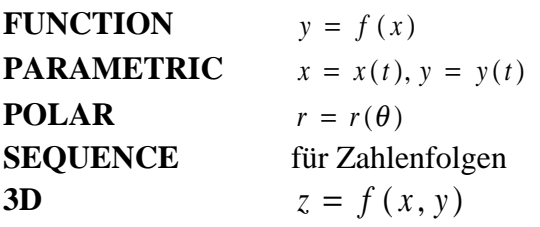

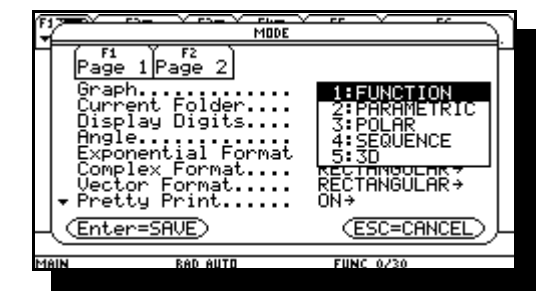

(Wir wählen, wie im Bildschirm zu sehen, den Menüpunkt **FUNCTION.**)

# **Der Funktionseditor (Y=EDITOR)**

Die zu plottenden Funktionen werden im Funktionseditor eingegeben, welcher als erster Auswahlpunkt im Menü von **APPS** zu finden ist. Genausogut kann man ihn aber auch über den "Shortcut" mit [ ♦ ], Q erreichen. Stehen von vorhergehenden Eingaben noch Überbleibsel im Editor, beseitigt man diese mit **F1** und dem Menüpunkt **8**.

Der Editor wartet nun auf die Eingabe der ersten Funktion, möglich sind bis zu 99. Als Beispiel geben wir hier die Funktion  $sin(x)$  ein, wobei wir einfach los tippen können, der Editor springt von selber in die Eingabezeile. Nach erfolgter Eingabe wartet Dieser auf die Eingabe der nächsten Funktion.

Die Bereichsgrenzen werden im Bildschirm **WINDOW** eingetragen, aufzurufen durch , **3** oder durch **[** - **], E**. Neben den Anzeigebereichsgrenzen stehen noch andere Variablen zur Eingabe: **xscl** und **yscl** stehen für die jeweiligen Skalierungen der Achsen, **xres** bedeutet die "Rechenauflösung" der zu zeichnenden Graphen; je kleiner, desto genauer, desto langsamer (wobei 2 ein guter Kompromiss ist).

EXTERNATION

 $\frac{1}{\pi r}$ 

 $in(x)$ 

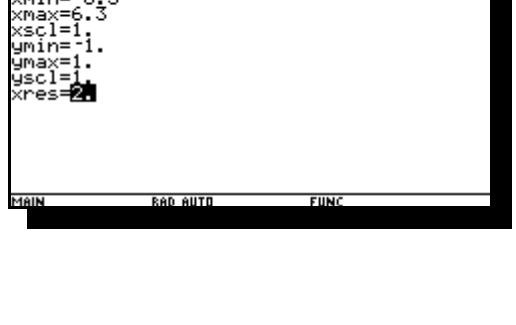

F<sub>2</sub> F3 F4 F5 F6 F6 F7<br>com Trace Regraph Math Drawly

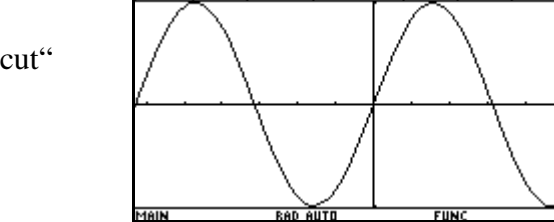

Danach führt der Aufruf von GRAPH (durch "Shortcut" oder den **APPS**) zu nebenstehendem Kurvenbild:

Als Beispiel zur Darstellung mehrerer Funktionen auf einem Kurvenblatt wählen wir die Taylorschen Näherungspolynome ersten, dritten, und fünften Grades für die Sinusfunktion:

(Die Häkchen neben den Audrücken bedeuten, daß diese Funktion "eingeschaltet", d.h. auch dargestellt ist. Sie lassen sich ausschalten indem man die Funktion markiert, und **F4** betätigt.)

Vor dem Zeichnen werden noch die Bereichsgrenzen erweitert:

Mir **GRAPH** werden die Funktionen gezeichnet:

Die Menüleisten des Y-Editors und des Grafikbildschirm

beinhalten zahlreiche Möglichkeiten die graphische Darstellung zu bearbeiten. Hier soll nur ein kleine Auswahl davon vorgestellt werden. (Siehe Handbuch S.46-62)

Das Menü **F1** enthält als Menüpunkt 9 das Submenü **GRAPH FORMATS**, dessen Befehle im Handbuch S.54 erklärt werden. Als Beispiel schalten wir das Grid ein, um eine Darstellung von Rasterpunkten zu aktivieren, deren Abstände den **..scl** Einstellungen im **WINDOW** entsprechen.

Das Menü **F6** im Y-Editor bietet unter dem Menüpunkt **STYLE** die Möglichkeit, den verschiedenen Graphen einen von vier verschieden Plot-Stilen zuzuweisen. Wir wählen

für jeden der Graphen einen anderen "STYLE". Dazu markieren wir die Funktion mit dem Cursor, und rufen dann mit **F6** das Menü auf.

**Line** normale Linie mit 1 Pixel Strichstärke **Dot** punktierte Linie

**Square** wie **Dot** nur quadratisch

**Thick** Linie mit doppelter Strichstärke

(Die anderen Darstellungsmodi sind dem Handbuch zu entnehmen, und werden hier nicht weiter behandelt.)

Zum Zurücksetzen der Modi ist **F5**, **4** zu wählen: **RESET STYLES.**

Zoom Edit

 $\frac{1}{2}$  PI RTS .rums<br>y1=sin(x)<br>y2=x

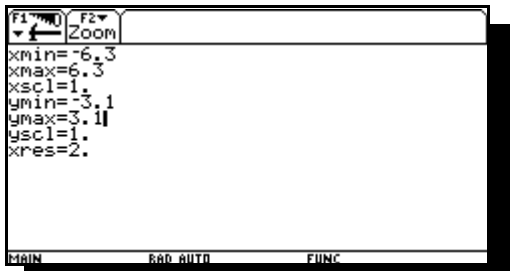

Aោ៑ៜ មី តែ

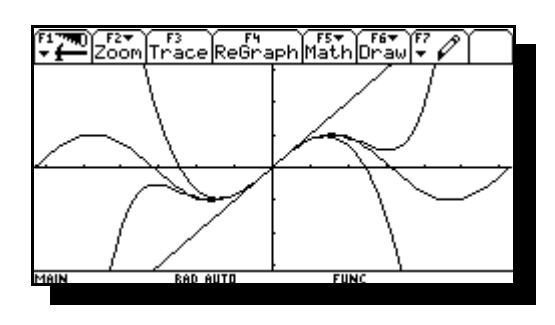

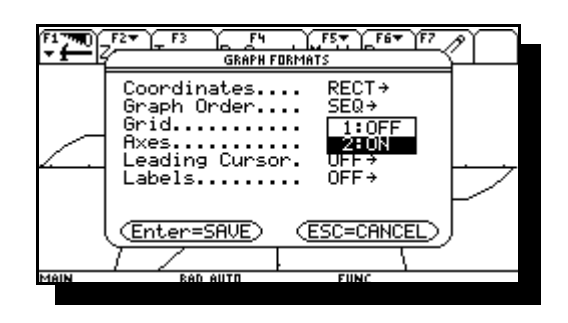

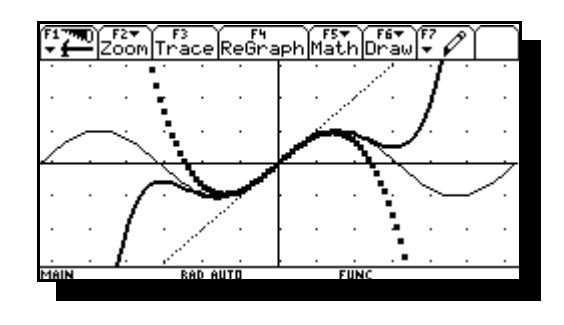

## **Teilung des Arbeitsbildschirms**

Um Formeln und Kurvenbilder gleichzeitig darzustellen, kann man den Bildschirm in zwei Bereiche aufteilen:

Hierzu wählt man im Menü **MODE** durch Tastendruck **F2** die Seite 2, in deren erster Zeile das Submenü **Split Screen** zu finden ist mit der Grundeinstellung **Full,** d.h. der gesamte Bildschirm wird einem Arbeitsbereich zugewiesen. Nach öffnen des Menüs stehen zwei weitere Auswahlmöglichkeiten zur Verfügung: **Top-Botton**: horizontale Teilung, **Left-Right**: vertikale Teilung. Wir wählen **Left-Right**.

Einen Menüpunkt tiefer befindet sich das Auswahlmenü für den ersten Teil, bei Links-Rechts-Teilung also den linken. Beim öffnen erhält man ein Auswahlmenü für die "Application", die sich in diesem Fenster befinden soll. Wir wählen den **Y=Editor**.

Analog dazu befindet sich einen Menüpunkt darunter ein Auswahlmenü für den anderen Bildschirmteil.

Wenn der **MODE-**Bildschirm mit ENTER geschlossen wird, dann teilt sich der Bildschirm in zwei Teile, wobei der aktive Bereich, d.h. der Bereich in dem man arbeitet, fett umrandet ist.

Da es leider nicht möglich ist, Beschriftungen an der x- und y-Achse anzubringen, empfiehlt es sich in der linken Bildhälfte den **WINDOW-Editor** abzubilden. Diesen ruft man wie gewohnt auf. In einem geteilten Bildschirm kann man sich genauso bewegen wie gewohnt, nur daß der Arbeitsbereich kleiner ist. In den anderen Bildschirmteil wechselt man mit 2nd APPS.

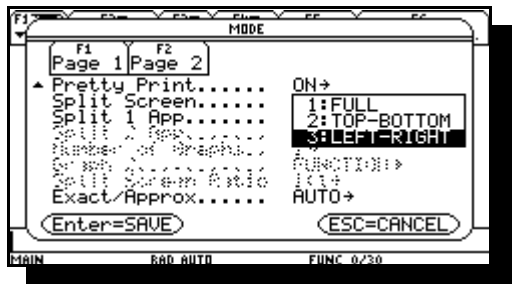

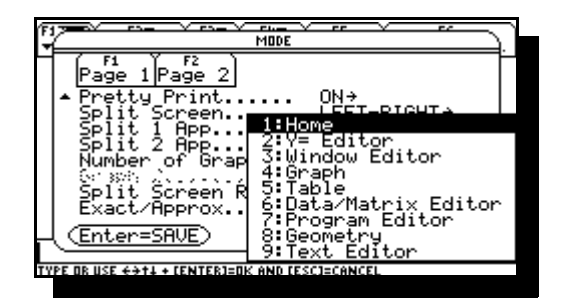

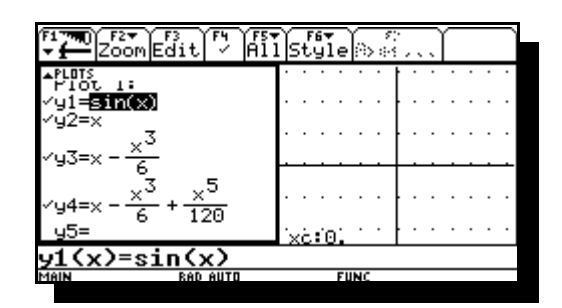

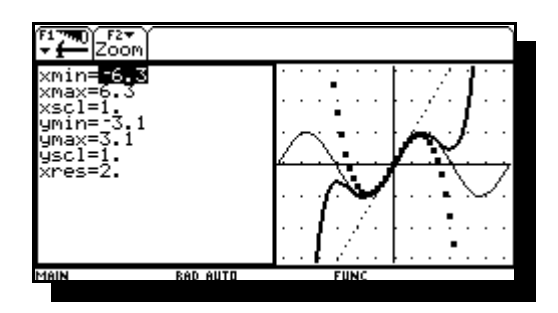

#### **Schnittpunkte zwischen zwei Graphen**

Gleichungen, die sich nicht explizit nach der Unbekannten auflösen lassen, schreib man häufig in der

Form 
$$
g(x) = h(x)
$$
, z.B.  $\tan(x) = \frac{x}{\pi}$ .

Die graphische Lösung besteht darin, beide Funktionen zu plotten, und aus dem Kurvenbild die x-Koordinaten der Schnittpunkte abzulesen.

Dazu werden nun beide Gleichungsteile in den Y-Editor eingetragen und angezeigt:

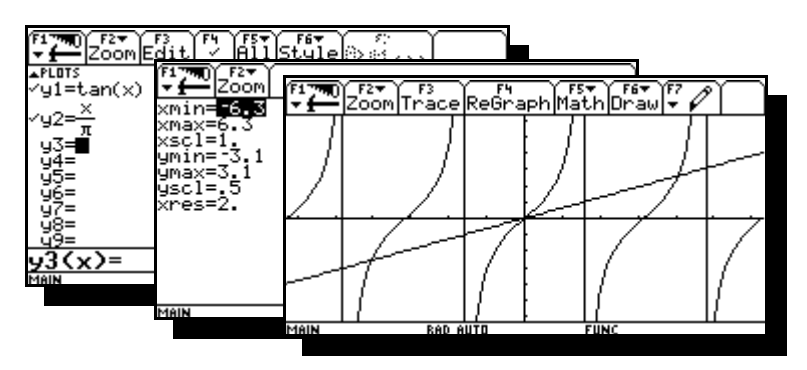

Mit **F3** (Trace)rufen Sie einen Cursor auf, der die Form

eines Fadenkreuzes hat  $(\oplus)$  und in der Bildschirmmitte blinkt. Mit Cursor rechts und links bewegt man ihn auf dem jeweiligen Graphen. Die Nummer des Graphen erscheint oben rechts und die Position des Cursors zu den Achsen ist am unteren Bildrand eingeblendet.

Mit Cursor auf und ab wechselt man zwischen den verschiedenen Graphen. Wobei ein Wechsel zu Graph 2 in diesem Fall sinnvoll erscheint.

Bewegt man den Cursor zu einem Schnittpunkt zwischen den Graphen, ist der unten dargestellte x-Wert eine Lösung der Gleichung. Die Genauigkeit dieser Lösung ist allerding stark abhängig von der Größe des Bildschirmausschnitts, und von der Einstellung in **xres**. Ein Wert **xres=2** bedeutet, dass nur jeder zweite Pixel berechnet wird (Handbuch S.53). (Wenn jetzt noch das Kurvenbild durch Teilung des Bildschirm "gestaucht" wurde, sinkt diese relative Anzeigegenauigkeit nochmal.)

F2▼ ) F3<br>oom∏nac  $\overline{2}$ 67647

Abhilfe schafft hier das Berechnungsmenü bei der grafischen Darstellung unter dem Punkt **F5** (Math), und dann mit Menüpunkt **5:Intersection**. Mit Hilfe dessen ist eine genaue Ermittlung der Schnittpunkte zweier Kurven im Grafikbildschirm möglich. Die Vorgehensweise ist vom Taschenrechner vorgegeben und läuft wie folgt ab: (Das jeweils geforderte wird unten links eingeblendet.)

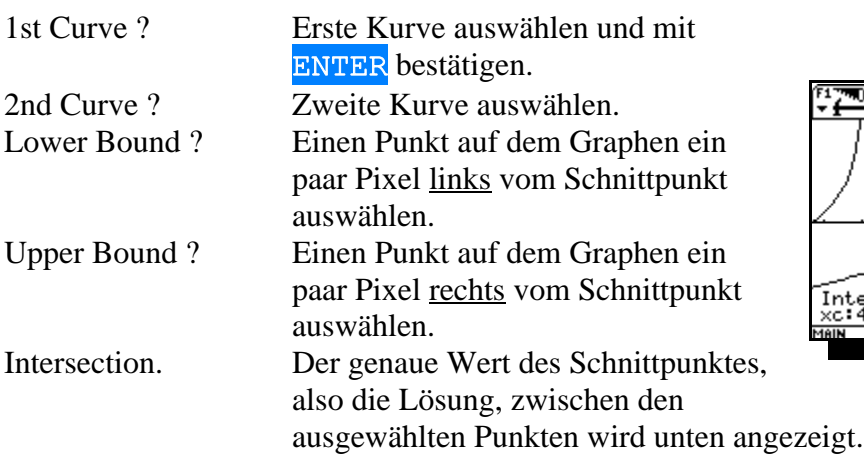

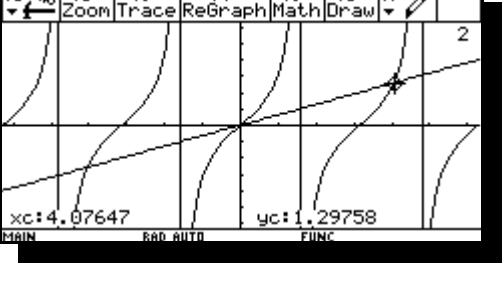

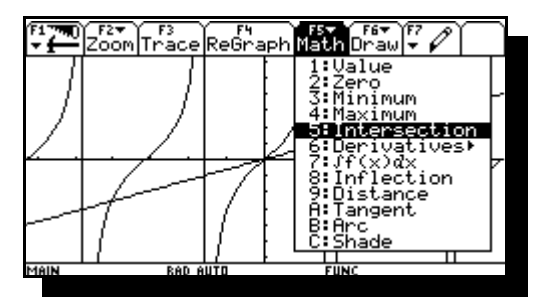

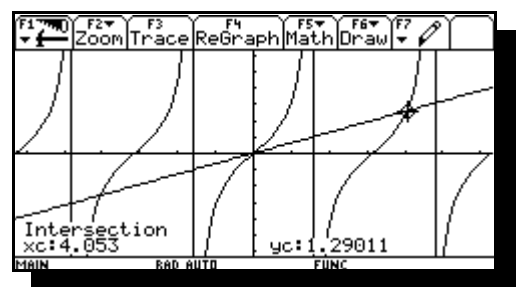

(*Mehr zu MATH-Menü im Handbuch S.62*)

#### **Kurven in Parameterdarstellung**

Funktionen in Parameterdarstellung haben die Form  $x = g(t)$ ;  $y = h(t)$ .

 $x = a * cos(t); y = b * sin(t)$ 

ist beispielsweise die Gleichung einer Ellipse mit den Halbachsen **a** und **b**:

$$
\frac{x^2}{a^2} + \frac{y^2}{b^2} = 1
$$

Um eine solche Funktion zu plotten, wird die Zeile 1 im Menü **MODE** auf **Parametric** umgestellt.

Ruft man jetzt den Y-Editor auf, erwartet der TI die Eingabe von einer Funktion von **x** und **y** in Abhängigkeit von **t**. Wobei die Funktionen jeweils für **x** und für **y** getrennt einzugeben sind.

Hier erfolgte bereits die Eingabe der o.g. Ellipse mit a=5 und  $b=2.5$ .

Im **WINDOW**-Eingabefenster ist der Bereich der Variablen **t** auf **tmin=0, tmax=2** $\pi$  voreingestellt, die Schrittweite  $\Delta t$ auf  $\pi/24$ , was in etwa 7,5° entspricht.

Der xy-Bereich wurde entsprechend der eingegebenen Ellipse angepasst.

**Graph** führt zum Plot der Ellipse.

Ein weiteres Beispiel ist die Rechts-Links-Hyperbel:

$$
\frac{x^2}{a^2} - \frac{y^2}{b^2} = 1
$$

Parameterdarstellung:  $x = a * \cosh(t)$ ;  $y = b * \sinh(t)$ .

Die Hyperbelfunktionen befinden sich im Menü **Hyperbolic** im **MATH**-Menü. Allerdings kann man auch die "normalen" **SIN**(), etc. -Funktionen anwählen und das "h" einfach einfügen.

Die Asymptoten haben die Parameterdarstellungen

 $y = b * t$ ;  $x = a * \sqrt{t^2}$  für den rechten, und

 $x = -a * \sqrt{t^2}$  für den linken Zweig.

Sie sind als dritte und vierte Funktion in den Editor eingetragen.

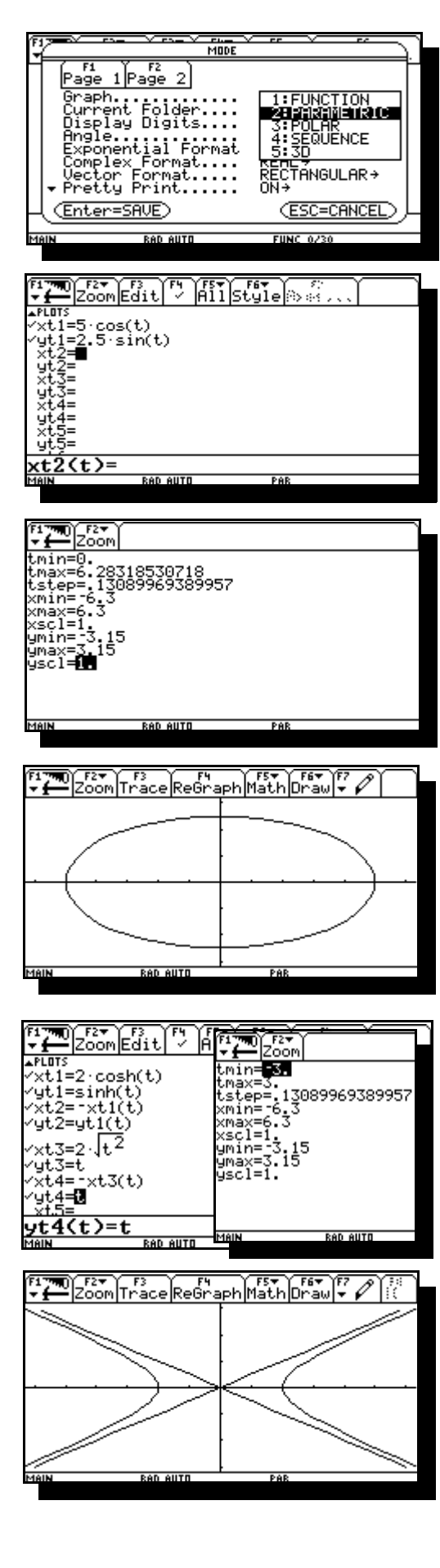

#### **Kurven in Polardarstellung**

Funktionen in Polardarstellung haben die Form  $r = f(\theta)$ . Beispiel:  $r = a * cos(2\theta)$ , ("Glücksklee")

Um eine derartige Funktion zu Plotten, aktiviert man im Menü **MODE** den **Polarmodus**.

Danach erwartet das Eingabefenster des **Y-Editors** eine (oder mehrere) Funktion(en)  $r(\theta)$  in der unten abgebildeten Form. Als Beispiel ist hier das "Glücksklee-Blatt" mit **a=3** schon eingegeben.

Im Eingabebereich des **WINDOW**-Fensters ist der Bereich der Variablen  $\theta$  voreingestellt auf  $\theta$ min=0,  $\theta$ max=2 $\pi$ , die Schrittweite  $\Delta \theta$  auf  $\pi/24$ . Der x- und y-Bereich wurde der jeweiligen Aufgabe angepasst.

**GRAPH** ergibt dann:

Ein weiteres Beispiel soll die Exponential-Spirale  $r = e^{b*\theta} * a$  . Wählen Sie **b** so, dass der Radius bei einem Umlauf um 20% abnimmt:  $b = \frac{\ln 0.8}{100}$  $2\pi$ 

Setzen Sie **a** auf 3, und passen das **WINDOW-Fenster** der Aufgabe an.

Der Bildschirm wurde hier geteilt, um das **WINDOW-** und das **Graph-Fenster** gleichzeitig anzuzeigen.

![](_page_19_Figure_10.jpeg)

![](_page_19_Picture_201.jpeg)

![](_page_19_Picture_202.jpeg)

![](_page_19_Figure_13.jpeg)

![](_page_19_Figure_14.jpeg)

![](_page_19_Figure_15.jpeg)

### **Perspektivische Darstellung**

Funktionen zweier Variabler ( $z = f(x, y)$ ) werden durch Flächen veranschaulicht, die man mit dem TI92 in perspektivischer Darstellung zeichnen kann. Dazu ist im des Menü **MODE** die Zeile 1 auf **3D** umzustellen.

Der Wertebereich auf der x-Achse wird in **xgrid** Intervalle unterteilt. Analog dazu der Bereich der y-Achse in **ygrid**-Intervalle. Die Funktion  $z = f(x, y)$  wird mithin für  $(xgrid + 1) * (vgrid + 1) "Gitterpunkt" be rechnet.$ Versuchen Sie, den Wertebereich auf der z-Achse in jedem Fall einigermaßen zutreffend abzuschätzen. Die Wertbereichs-Grenzen **xmin, xmax, ymin,ymax, zmin, zmax** definieren den Originalraum, der räumlich geometrisch durch einen Quader veranschaulicht wird. Das Handbuch nennt diesen Quader Ansichtskubus, Submenü **Graph-Formats** in Zeile 9 des Menüs hingegen **Box**. Durch die Wahl **Box** in der Zeile **Axes** dieses Submenüs wird die "Box" auch in allen Bildern sichtbar gemacht.

Die Blickrichtung, aus der der Originalraum betrachtet werden soll, wird durch zwei Winkelangaben festgelegt:

- eyeθ: Azimutwinkel zwischen der zx-Ebene und der Betrachter-Ebene, die durch den Augenpunkt und die z-Achse festgelegt ist.
- eye $\phi$ : Neigungswinkel zwischen der Verbindungslinie vom Box-Mittelpunkt zum Augenpunkt und der z-Achse.

#### **Beide Winkel sind immer in DEGREE anzugeben!**

Auf den Abstand zwischen den Augen und dem Box-Mittelpunkt hat der Benutzer keinen Einfluß. Der Abstand wird immer so skaliert, das die Abbildung der Box gerade so auf den Bildschirm passt.

![](_page_20_Picture_8.jpeg)

![](_page_20_Picture_167.jpeg)

![](_page_20_Picture_168.jpeg)

![](_page_20_Figure_11.jpeg)

Ist 3D als Graph-Typ gewählt, so erwartet das Eingabe-Fenster des **Y-Editors** die Eingabe einer oder mehrerer Funktion(en) vom Typ  $z(x, y)$ . Wenn mehrere Funktionen eingetragen werden, kann allerdings immer nur eine geplottet werden.

Als Beispiel wurde hier die Funktion z=10 eingetragen.

Das Eingabefenster des **WINDOW-Editors** zeigt bei erstmaligem Aufruf die voreingestellten Werte für die Blickrichtung und die Begrenzungen. Die Funktion z=10 ist der Deckel der "Box".

**GRAPH** ergibt dann das perspektivische Bild der Box aus der vorgegebenen Blickrichtung. Der Deckel ist markiert durch das vorgegebene Raster mit xgrid=14 und ygrid=14 Teilintervalle in x- und y-Richtung.

Man sieht, wie stark der Kubus mit der Seitenlänge 20LE durch die Einpassung in den Rahmen des Bildschirms verzehrt wird.

Wenn der Kubus etwas geschwenkt wird (eye $\phi$ =45°,  $eye\theta=45^{\circ}$ ), erscheint der Kubus eher wie eine Platte.

In allen folgenden Beispielen wird daher der Bildschirm aufgeteilt, da ein quadratischer Bildschirm trotz kleinerer Fläche ein zutreffenderes Bild des Originals bietet. (Die Aufteilung des Bildschirms ist unter "Graphische Darstellung von Funktionen" ausführlich beschrieben, siehe auch Handbuch S.78ff)

![](_page_21_Figure_8.jpeg)

![](_page_21_Figure_9.jpeg)

![](_page_21_Figure_10.jpeg)

![](_page_21_Figure_11.jpeg)

Bei den folgenden Beispielen zur grafischen Darstellung bleiben die Box-Daten unverändert, im jeweils ersten Bild sind die Daten für den Blickwinkel: eye $\theta$ =20°, eye $\phi$ =70°.

$$
z = zmax - a*x^2
$$
, "Wall"

![](_page_22_Figure_2.jpeg)

$$
z = zmax - ax^2 - by^2, "Berg"
$$

![](_page_22_Figure_4.jpeg)

$$
z = ax^2 - by^2
$$
 (a=1/10, b=1/5), "Sattel"

![](_page_22_Figure_6.jpeg)

Hier wurde beim zweiten Bild, um den Sattel deutlicher zu zeigen, die Blickrichtung auf  $eye\theta=60^\circ$ geschwenkt.

 $z = -x^3 + av - y^2$ ; a=3, "Gebirgshang mit Paßstraße"

![](_page_22_Figure_9.jpeg)

 $z = x<sup>3</sup> + y<sup>3</sup> - axy$ ; a=3, "Gebirgshang mit Aussichtsplattform" (Einstellungen beibehalten)

![](_page_23_Figure_1.jpeg)

Dieses Bild wird vom 2. Quadranten her betrachtet. Es läßt die Grenzen des 3D-Plottens mit einem Taschenrechner erkennen, ist aber immer noch dem, was man mit Tafel und Kreide zeichnen kann weit überlegen.

# **Praktische Anwendungen**

#### **Lösung einer Schwingungsgleichung**

Einführendes Beispiel mit der Differenzialgleichung 2.Ordnung

$$
\frac{d^{2} y}{dt^{2}} = 2 \int \frac{dy}{dt} + \omega_{0}^{2} y = \omega_{0}^{2} f(t+1)
$$
, wobei  $2 \delta = \frac{R}{L}$ ,  $\omega_{0}^{2} = \frac{1}{LC}$ 

#### **Zahlenbeispiel 1:**

 $\boxed{=}$ 

*R=1k* $\Omega$ *, L=0.5H, C=3,12* $\mu$ *F,*  $f(t)=0$ *; homogene DGL mit*  $2\delta=2/ms$ *,*  $w_0^2=0.64*10^6 sec^{-2}$ 

 $\frac{d^2 y}{dx^2} + \frac{2 dy}{dx^2} + \frac{0.64 * 10^{9} y}{dx^3} = 0$ , mit  $x = \frac{t}{x}$ .  $dt^2$  *ms*  $\frac{dy}{dt} + \frac{0.64 * 10^{9}}{\sec^2} y$ 2 2 6 2  $+\frac{2}{x} \frac{dy}{dx} + \frac{0.64 * 10^{9}y}{y} = 0$ sec  $x = \frac{t}{ms}$  :  $\frac{d^2 y}{dt^2}$  $\frac{dy}{dx} + \frac{16}{25}y$  $\frac{2y}{t^2}$  + 2  $\frac{dy}{dx}$  +  $\frac{16}{25}$  $+2\frac{uy}{1}+\frac{10}{25}y=0$ 

Charakteristische Gleichung:

Allgemeine Lösung mit 
$$
\lambda_1 = -\frac{2}{5}
$$
 und  $\lambda_2 = -\frac{8}{5}$ :  $y = C_1 e^{-\frac{2}{5}x} + C_2 e^{-\frac{8}{5}x}$ 

Spezielle Lösung mit  $y_0 = 1$ ,  $\dot{y}_0 = 0$ 

$$
y = \frac{4}{3}e^{-\frac{2}{5}x} - \frac{1}{3}e^{-\frac{8}{5}x}
$$

2 5  $+2\lambda + \frac{16}{25} = 0$ 

Beispiels eines **Kriechfalls**. Darstellung mit dem TI92:

![](_page_24_Figure_12.jpeg)

![](_page_24_Figure_14.jpeg)

#### **Zahlenbeispiel 2:**

*R=1k* $\Omega$ *, L=0.5H, C=0.05* $\mu$ *F,*  $f(t) = 0$ *; homogene Dgl. mit*  $2\delta = 2*10^3$ */ms,*  $w_0^2 = 40*10^6$ *sec<sup>-2</sup>* 

2

$$
\frac{d^2 y}{dt^2} + \frac{2}{m s} \frac{dy}{dt} + \frac{40}{m s^2} y = 0
$$
, mit  $x = \frac{t}{m s}$ :

Allgemeine Lösung mit  $\lambda_{1,2} = -1 \pm j\sqrt{39}$  :  $y = (\underline{C} * e^{j\sqrt{39}x}) + (\underline{C} * e^{-j\sqrt{39}x})$ 

$$
\frac{d^2 y}{dt^2} + \frac{2}{m s} \frac{dy}{dt} + \frac{40}{m s^2} y = 0 \text{ , mit } x = \frac{t}{m s} : \qquad \frac{d^2 y}{dt^2} + 2 \frac{dy}{dx} + 40 y = 0
$$
  
Allgemeine Lösung mit  $\lambda_{1,2} = -1 \pm j\sqrt{39} : \qquad y = \left(\frac{C}{s} * e^{j\sqrt{39}x}\right) + \left(\frac{C}{s} * e^{-j\sqrt{39}x}\right)$   
Speczielle Lösung:  $y_0 = 1$ ,  $\dot{y}_0 = 0$  bzw.  $y_0 = 0$ ,  $\dot{y}_0 = \frac{6.25}{1 m s}$ ,  $y_0' = \frac{25}{4}$ ; "**Schwingfall**"

$$
y - \left(\frac{c}{c}\right)^{1} \left(\frac{c}{c}\right)^{1}
$$
  
 $y_{0} = 0, \dot{y}_{0} = \frac{6.25}{1ms}, y_{0}' = \frac{25}{4}$ ; "Schwingfall"

![](_page_25_Figure_7.jpeg)

**Zahlenbeispiel 3:** *R=1k* $\Omega$ *, L=0.5H, C=2* $\mu$ *F, f(t)=0;* homogene Dgl. mit  $2\delta$ =2/*ms,*  $w_0^2$ =10<sup>6</sup> $sec^2$ 

$$
\frac{d^2 y}{dt^2} + \frac{2}{m s} \frac{dy}{dt} + \frac{1}{m s^2} y = 0 \text{ , mit } x = \frac{t}{m s}; \qquad \frac{d^2 y}{dt^2} + 2 \frac{dy}{dx} + y = 0
$$
  
Allgemeine Lösung mit  $\lambda_1 = \lambda_2 = -1$  :  $y = (C_1 * t + C_2) * e^{-x}$   
Specielle Lösung:  $y_0 = 1$ ,  $\dot{y}_0 = 0$  bzw.  $y_0 = 0$ ,  $\dot{y}_0 = \frac{1}{m s}$ ,  $y_0' = 1$ ; "**Generalall**"

![](_page_25_Figure_11.jpeg)

![](_page_26_Picture_286.jpeg)

deren Lösung von den vorhergehenden Seiten übernommen werden kann. Bezeichnet man die dort angegebenen Lösungen der homogenen Differenzialgleichungen mit  $y_0 = 1$ ,  $\dot{y}_0 = 0$ , als  $y_{\text{hom}}$ , so wird die Lösung der inhomogenen Differenzialgleichung ausgedrückt durch  $y = y_{part} - y_{hom} = 1 - y_{hom}$ . Der Anfangswert  $y_0 = 1$  auf den vorhergehenden Seiten wird also ersetzt durch den "Endwert" *y* <sub>part</sub> = 1, dem sich die Lösungskurven asymptotisch nähern:

![](_page_26_Figure_2.jpeg)

# **Komplexe Übertragungsfunktion**

Übertragungsfunktionen beschreiben das

$$
f(t) = F * e^{j\omega t} \sum_{\mathbf{O}} \mathbf{y}(t) = Y * e^{j\omega t}
$$

Verhältnis zwischen Aus- und Eingangsspannung

an einem linearen Übertragungsglied für den Fall, dass die Eingangsspannung eine harmonisch schwingende Wechselspannung ist, welche symbolisch durch einen komplexen Drehzeiger dargestellt wird:

Eingangsspannung  $f(t) = F * e^{j\alpha t}$ , Ausgangsspannung  $y(t) = Y * e^{j\alpha t}$ . Dann ist die komplexe

Übertragungsfunktion: 
$$
H(jw) = \frac{y(t)}{f(t)} = \frac{Y}{F}
$$
.

Beispiel für Tiefpaßglieder:  $(\omega_g)$  ist die Eckfrequenz)

$$
\mathbf{A}(jw) = \frac{R}{R + jwl} = \frac{1}{1 + j\frac{\omega}{\omega_g}}, \text{wobei } \omega_g = \frac{R}{L}
$$

*H j* , wobei *j C R j C <sup>j</sup> g* ( ) <sup>ω</sup> ω ω ω ω = + = + 1 1 1 1 <sup>ω</sup>*<sup>g</sup> R C* <sup>=</sup> <sup>1</sup>

Mit  $\frac{\omega}{\omega} = x$  haben beide Übertragungsfunktionen die Form  $\frac{1}{\omega}$ , deren Betrag und Phase mit dem  $\omega_{\scriptscriptstyle g}$  $= x$  haben beide Übertragungsfunktionen die Form  $\frac{1}{x}$  $1 + jx$ 

TI92 bequem zu plotten ist:

![](_page_27_Figure_12.jpeg)

Die Winkel werden alle in RAD angezeigt. ymin und ymax entsprechen -90° bzw. +90°, und yscl 15°. Eine Einheit auf der x-Achse entspricht ein Intervall  $\omega_{\rm g}$  auf der  $\omega$ -Achse.

Beispiele für Hochpaßglieder:

*H j* ,wobei *j L R jwL j j g g* ( ) <sup>ω</sup> ω ω ω ω ω <sup>=</sup> <sup>+</sup> <sup>=</sup> 1 + <sup>ω</sup>*<sup>g</sup> R L* = *H j* ,wobei *<sup>R</sup> R j j j g g* ( ) <sup>ω</sup> ω ω ω ω ω = + = + <sup>1</sup> <sup>1</sup> <sup>ω</sup>*<sup>g</sup> R C* <sup>=</sup> <sup>1</sup>

Mit  $\frac{\omega}{\omega} = x$  haben beide Übertragungsfunktionen die Form  $\frac{Jx}{\sqrt{2}}$ , deren Betrag und Phase mit dem  $\bm{\omega}_\text{\tiny g}$  $= x$  haben beide Übertragungsfunktionen die Form  $\frac{f}{f}$  $1 + jx$ TI92 bequem zu Plotten sind.

![](_page_28_Figure_3.jpeg)

Beispiel für einen Bandpaß:

$$
H(j\omega) = \frac{\frac{1}{j\omega C}}{\frac{1}{j\omega C} + j\omega L + R} = \frac{1}{1 - \omega^2 LC + j\omega RC}
$$

Wir verwenden die bei der Lösung der Schwingungsgleichung eingeführten Abkürzungen:

$$
2\delta = \frac{R}{L}, \omega_0^2 = \frac{1}{LC}, \quad H(j\omega) = \frac{1}{1 - \omega^2 LC + j\omega \frac{R}{L} LC} = \frac{1}{1 - \frac{\omega^2}{\omega_0^2} + j\frac{2\delta}{\omega_0} * \frac{\omega}{\omega_0}}
$$
  
Mit  $\frac{\omega}{\omega_0} = x$  hat diese Übertragungsfunktion die Form  $\frac{1}{1 - x^2 + j\frac{2\delta}{\omega_0} * x}$ 

deren Betrag und Phase mit dem TI92 bequem zu Plotten ist. Als Zahlenbeispiel für den Bandpaß wählen wir:

 $R=1k\Omega$ , *L*=0.5*H*, also  $2\delta = \frac{R}{I} = 2*10^3$  sec<sup>-1</sup>. Für C wählen wir vier Zahlenwerte: *L*  $*10$ <sup>3</sup> sec

1. 
$$
C = 5\mu \text{F} \omega_0^2 = 0.4 \cdot 10^6 \text{sec}^2 \qquad \frac{2\delta}{\omega_0} = \sqrt{10} \qquad \text{(Kriechfall)}
$$

2. 
$$
C=2\mu F
$$
  $\omega_0^2 = I^*I0^6 \sec^2 \frac{2\delta}{\omega_0} = 2$  (Grenzfall)

3. 
$$
C=0.5\mu F
$$
  $\omega_0^2 = 4*10^6 \sec^2 \frac{2\delta}{\omega_0} = 1$  (Schwingfall)

4. 
$$
C=0.05\mu F
$$
  $\omega_0^2 = 40*10^6 \text{sec}^2$   $\frac{2\delta}{\omega_0} = \frac{1}{\sqrt{10}}$  (Schwingfall)

Beträge und Phasen der entsprechenden Übertragungsfunktionen lassen sich gut als Kurvenscharen darstellen:

![](_page_29_Figure_6.jpeg)

# **Überlagerung von Schwingungen, Schwebungen**

Als erstes Beispiel einer Überlagerung von Schwingungen verschiedener Frequenzen eignet sich die Schwebung, welche entsteht, wenn zwei Schwingungen addiert werden, deren Frequenzen sich von<br>einander nur geringfügig unterscheiden:<br> $u_1 = \hat{u} * \cos(\omega_1 * t)$ ,  $u_2 = \hat{u} * \cos(\omega_2 * t)$  wobei  $\omega_1 = \overline{\omega} - \frac{\Delta \omega}{2}$ ,  $\omega_2 = \overline{\omega}$ einander nur geringfügig unterscheiden: ebung, welche entsteht, wenn zw<br>der nur geringfügig unterscheide<br> $\hat{u}^* \cos(\omega_1 * t)$ ,  $u_2 = \hat{u}^* \cos(\omega_2 * t)$ 

$$
u_1 = \hat{u} * \cos(\omega_1 * t), u_2 = \hat{u} * \cos(\omega_2 * t) \text{ wobei } \omega_1 = \overline{\omega} - \frac{\Delta \omega}{2}, \omega_2 = \overline{\omega} + \frac{\Delta \omega}{2}, \text{ dann ist}
$$
  
\n
$$
u_1 + u_2 = \hat{u} * (\cos(\omega_1 * t) + \cos(\omega_2 * t)) = 2\hat{u} * \cos\frac{\Delta \omega}{2} * t * \cos(\overline{\omega} * t).
$$
  
\nZahlenbeispiel:  
\n
$$
\omega_1 = 2\pi * 9.5Hz, \omega_2 = 2\pi * 10.5Hz, \hat{u} = 1 \text{V mit x} = 1 \text{Hz} * t:
$$

Zahlenbeispiel:

![](_page_30_Figure_5.jpeg)

#### **Fourier Reihen**

#### **Rechteckschwingung**

$$
f(t) = f(t+T) = \begin{cases} +1 \text{ für } -\frac{T}{4} < t < \frac{T}{4} \\ -1 \text{ für } +\frac{T}{4} < t < \frac{3T}{4} \end{cases}
$$

Wegen der Symmetrie wird diese Funktion annäherungsweise durch eine Cosinus-Reihe dargestellt:

 $f(t) \approx f_{appr}(t) = \sum a_k \cos(k * \omega_1 * t)$ , *k*  $f_{appr}(t) = \sum_{k=1}^{n} a_k \cos(k * \omega_1 * t)$ =  $\sum a_k \cos(k * \omega_1)$ 1 wobei  $\omega_1 = \frac{2\pi}{\pi}$  $b_1 = \frac{2i}{T}$ und  $a_k = \frac{4}{1} * \sin k \frac{\pi}{2}$ ,  $\lambda_k = \frac{4}{k\pi} * \sin\left(k\frac{\pi}{2}\right)$ \* sin  $k \frac{\pi}{2}$ so dass  $a_1 = \frac{4}{5}$ ,  $a_2 = 0$ ,  $a_3 = \frac{-4}{25}$ ,  $a_4 = 0$ ,  $a_5 = \frac{4}{55}$ , ..... 3  $=\frac{4}{\pi}$ ,  $a_2 = 0$ ,  $a_3 = \frac{-4}{3\pi}$ ,  $a_4 = 0$ ,  $a_5 = \frac{4}{5\pi}$ 

Das erste Bild zeigt  $f(t)$  und die "Grundschwingung"  $\frac{4}{\pi} \cos(\omega_1 * t)$ . Hierbei wird  $\frac{t}{T} = x$  gesetzt,  $\omega_1 t = \frac{2\pi}{\pi} t$  wird damit  $2\pi x$ . 1  $t = \frac{2\pi}{T}t$ 

Eine Einheit auf der x-Achse aller folgenden Bilder stellt also eine Periodendauer *T* auf der Zeitachse dar.

![](_page_31_Figure_7.jpeg)

Für die formelmäßige Darstellung von  $f\left(\frac{t}{\pi}\right)$  wurden die Funktionen **sign**() und **floor**(), (Handbuch *T* ſ  $\left(\frac{t}{T}\right)$ Seite 441 und 400) verwendet.

Auf der folgenden Seite wird gezeigt, wie die Näherungsfunktion *fappr(t)* durch Einbeziehung von Oberschwingungen verbessert wird.

Im Bild rechts sind die Formeln der "Grundschwingung" und drei Überlagerungen zu sehen, die die Grundschwingung dem Rechteck annähern sollen.

$$
y1 = \frac{4}{\pi} \cdot \cos(360 \cdot x)
$$
  
\n
$$
y2 = y1(x) + \frac{-4}{3 \cdot \pi} \cdot \cos(1080 \cdot x)
$$
  
\n
$$
y3 = y2(x) + \frac{4}{5 \cdot \pi} \cdot \cos(1800 \cdot x)
$$
  
\n
$$
y4 = y3(x) - \frac{4}{7 \cdot \pi} \cdot \cos(2520 \cdot x)
$$

Das nebenstehende Bild lässt erkennen, dass durch die Überlagerung der Teilschwingungen  $a_1 \cos(\omega_1 t)$  und  $a_3 \cos(\omega_1 t)$  eine erste Ähnlichkeit mit der Rechteckschwingung entsteht. *Dargestellt: y1 und y2*

Je mehr Teilschwingungen in die Rechnung mit einbezogen werden, desto größer wird die Ähnlichkeit:

*Dargestellt: y3*

Noch größere Ähnlichkeit wird vor allem durch immer länger werdende Rechenzeit Grenzen gesetzt.

*Dargestellt: y4*

![](_page_32_Figure_7.jpeg)

![](_page_32_Figure_8.jpeg)

![](_page_32_Figure_9.jpeg)

#### **Sägezahnschwingung**

$$
f(t) = f(t+T) = 2\frac{t}{T} \text{ für } -\frac{T}{2} < t < \frac{T}{2}
$$

Wegen der Symmetrie  $f(-t) = -f(t)$  wird diese Funktion näherungsweise durch eine Sinus-Reihe dargestellt:

$$
f(t) \approx f_{appr}(t) = \sum_{k=1}^{n} b_k \sin(k * \omega_1 * t),
$$

wobei  $\omega_1 = \frac{2\pi}{\pi}$  $b_1 = \frac{2i}{T}$ 

und  $b_k = -\frac{2 * \cos(k * \pi)}{k * \pi}$ , π π

so dass  $b_1 = \frac{2}{3}, b_2 = -\frac{1}{3}, b_3 = \frac{2}{35}, b_4 = -\frac{1}{35}, \dots$ 3  $=\frac{2}{\pi}, b_2 = -\frac{1}{\pi}, b_3 = \frac{2}{3\pi}, b_4 = -\frac{1}{2\pi}$ 

Das erste Bild zeigt  $f(t)$  und die "Grundschwingung"  $\frac{2}{\pi} \sin(\omega_1 * t)$  gleicher Weise wie die Rechteckschwingung.

![](_page_33_Figure_8.jpeg)

Für die formelmäßige Darstellung von  $f(t)$  wurde die Funktion **mod**() verwendet (Handbuch S.418).

Nebenstehend ist die "Grundformel", sowie die ersten drei Überlagerungen abgebildet.

Auch hier wird der Sinus durch nur eine Überlagerung dem Sägezahn schon deutlich ähnlicher.

*Dargestellt: y1 und y2*

Mit der zweiten wird es wiederum noch deutlich besser:

*Dargestellt: y3*

Und mit drei Überlagerungen sieht die Kurve dem Sägezahn schon sehr ähnlich:

*Dargestellt: y4*

![](_page_33_Figure_17.jpeg)

#### **Linienspektrum**

Amplituden und Phasen von Teilschwingungen werden graphisch durch Linienspektren dargestellt. In unserem Beispiel bilden die Amplituden der Teilschwingungen die

Zahlenfolge:  $|b_k| = \frac{2}{k * \pi}$ 

Die wechselnden Vorzeichen werden durch die

Phasenwerte:  $\varphi_1 = 0^\circ$ ,  $\varphi_2 = 180^\circ$ ,  $\varphi_3 = 0^\circ$ ,  $\varphi_4 = 180^\circ$ , .....  $\varphi_k = 90^\circ (1 + \cos(k * \pi))$ 

ausgedrückt. Zur graphischen Darstellung solcher Folgen bietet der TI92 den Grafik-Modus **Sequence** an (Handbuch S.233ff), mit dessen Hilfe die folgenden Bilder erstellt wurden:

![](_page_34_Figure_6.jpeg)

(Die vertikalen Linien wurden manuell mit **F3, Line** nachgetragen.)

#### **Exponential-Sägezahnschwingung**

 $f(t) = f(t+T) = e^{-\tau}$  für  $0 < t < T$ .  $f(t) = f(t+T) = e^{-\frac{t}{\tau}}$ Für  $\tau$  wählen wir den Wert T/3.

Da diese Funktion keinerlei Symmetrie in t aufweist, müßte man sie durch eine Reihe mit Cosinus und Sinus-Gliedern darstellen. Theoretisch einfacher und in der modernen Nachrichtentechnik gebräuchlich ist die Darstellung durch die

komplexe Fourier-Reihe

$$
f(t) * f_{\text{appr}}(t) = \frac{+n}{\overset{\circ}{a} \, \underline{c}_k} * e^{jkw} t^t
$$

![](_page_35_Figure_5.jpeg)

wobei in unserem Beispiel die Formel  $c_k = \frac{v}{\pi} * \frac{1}{\pi} \frac{v}{\pi} = \frac{1}{\pi} * \frac{1}{\pi} \frac{v}{\pi}$  verwendet wird. *T e jk e jk k T*  $=\frac{\tau}{T}*\frac{1-e^{-t}}{1+jk\omega_1\tau}=\frac{1}{3}*\frac{1-e^{-t}}{1+jk}$  $\tau = 1 - e^{-\frac{t}{t}} = 1 = 1 - e^{-t}$  $\omega_1 \tau$  5  $1 + ik * 2\pi$ \*  $+$   $*$  $*$  2 $\pi$  $*$ 1 1 1 3 1  $1 + jk * 2\pi * \frac{1}{2}$ 3 1 3

Das Glied  $c_0 = \frac{1-e^{-3}}{2}$  bildet den Gleichanteil, der im obigen Kurvenbild von  $f(t)$  mit eingezeichnet  $=\frac{1-e^{-3}}{3}$ worden ist.

Die Beträge  $|c_k|$  und die Phasen  $\varphi_k$  bilden Folgen, die man mit Hilfe des Grafik-Modus **Sequence** als komplexes Linienspektrum darstellen kann. Da Sequence negative Werte des Zählindex "nicht versteht", muß der Index  $k(-5 \le k \le 5)$  durch n=-5 dargestellt werden.

![](_page_35_Figure_9.jpeg)

Das komplexe Linienspektrum bezeichnet man auch als "Darstellung der Funktion  $f(t)$  im Zeitbereich", die Berechnung von  $f_{appr}(t)$  als "Rücktransformation in den Zeitbereich".

Da die Verwendung der komplexen Exponentialfunktion zu überlangen Rechenzeiten führt, muß man zur reellen Darstellung von  $f_{appr}(t)$  übergehen:

$$
f(t) \approx f_{appr}(t) = c_0 + 2 \cdot \sum_{k=1}^{n} \left| \underline{c}_k \right| \cdot \cos(k \omega_1 t + \varphi_k)
$$

Die folgenden Bilder zeigen wieder den schrittweisen Aufbau der Rücktransformation durch Einbeziehung von immer mehr Teilschwingungen in die Berechnung von *fappr(t)*. Im ersten Bild ist der "Originalfunktion" *f(t)* die Überlagerung des Gleichanteils und der "Grundschwingung" hinzugefügt:

![](_page_36_Figure_1.jpeg)

![](_page_36_Figure_2.jpeg)

Dann wird die Zahl der Teilschwingungen erhöht bis auf n=5

![](_page_36_Figure_4.jpeg)

wie die hier gezeigten, müssen in Ingenieurs- Studiengän gen den mathematisch strengen Beweis dafür ersetzen, dass *f(t)* durch genügend hohe Teilschwingungszahl beliebig genau angenähert werden kann.

![](_page_36_Figure_7.jpeg)

#### **Tastimpulsfolge**

$$
f(t) = f(t+T) = \begin{cases} 0 \text{ für} & t < -\frac{1}{2}T_T \\ 1 \text{ für } -\frac{1}{2}T_T < t < +\frac{1}{2}T_T \\ 0 \text{ für } & t > +\frac{1}{2}T_T \end{cases}
$$

 $T<sub>T</sub>$  ist die "Tastdauer",

 $\frac{T_T}{T}$  ist das "Tastverhältnis", *T T*

Beispiel: *<sup>T</sup> T*  $\frac{T}{T} = \frac{1}{7}$ 5

Die Koeffizienten  $c_k$  sind in diesem Beispiel reell:

$$
c_k = \frac{T_T}{T} * \frac{\sin\left(k\omega_1 \frac{T_T}{2}\right)}{k\omega_1 \frac{T_T}{2}} = \frac{T_T}{T} * \frac{\sin\left(k\pi \frac{T_T}{T}\right)}{k\pi} = \frac{\sin\left(k * \pi * \frac{1}{5}\right)}{k * \pi}
$$

Darstellung dieser Folge mit Graphic-Modus **Sequence** ( $k = n −15$ ):

![](_page_37_Figure_8.jpeg)

Rücktransformation mit  $n = 15$  Teilschwingungen:

![](_page_37_Figure_10.jpeg)

Da die Eingabe so vieler Summanden zu viel Tipparbeit macht, wird im folgenden die Summenfunktion die über der Taste **4** liegt benutzt. (Handbuch S.466)

![](_page_37_Figure_12.jpeg)

#### **Übertragung periodischer Signale**

Mit Hilfe der Fourier-Reihe können wir jetzt die Ausgangsspannung *y(t)* eines linearen Übertragungsgliedes auch für den Fall berechnen, dass die Eingangsspannung *f(t)* zwar periodisch, aber keine schwingende Wechselspannung mehr ist.

When man die Eingangsspannung durch ein Fourier-Reihe ausdrücken kann,

\n
$$
f(t) = \sum_{k=-\infty}^{\infty} \underline{c}_k * e^{jk\omega_1 t}
$$

\nEquation 1.1.2.1.2.2.2.2.2.3.3.3.3.4.2.3.3.4.4.4.0.3.5.4.4.0.3.5.4.0.5.5.4.0.5.4.0.5.4.0.5.4.0.7.5.4.0.7.

Dann ist jedem Summanden der Eingangsspannung ein Summand der Ausgangsspannung mit gleichem Drehzeiger zugeordnet, dessen komplexe Amplitude  $d_k$  mit der entsprechenden komplexen Amplitude  $c_k$  der Eingangsspannung genauso zusammenhängt wie die komplexe Ausgangsamplitude *Y* mit der Eingangsamplitude F bei harmonisch schwingender Eingangsspannung:

$$
Aus Y = F * H(j\omega) \text{ folgt } \underline{d}_k = \underline{c}_k * H(jk\omega_1)
$$

Wenn man den Zusammenhang zwischen f(t) und y(t) durch eine lineare Differenzialgleichung beschreibt, so stellt diese deren **Lösung im Frequenzbereich** dar.

Die Rücktransformation in den Zeitbereich ist dann:

$$
y(t) = \sum_{k=-\infty}^{\infty} \underline{c}_k * H(jk\omega_1) * e^{jk\omega_1 t} \text{ mit } \underline{c}_k = \left| \underline{c}_k \right| * e^{j\varphi_k}, H(jk\omega_1) = \left| H(jk\omega_1) \right| * e^{j\psi_k}
$$
  

$$
y(t) \approx y_{appr}(t) = c_0 * H(j0) + 2 * \sum_{k=1}^n \left| \underline{c}_k \right| * \left| H(jk\omega_1) \right| * \cos(k\omega_1 t + \varphi_k + \psi_k)
$$

Bei der praktischen Arbeit mit dem TI92 muß diese reelle Form der Näherungslösung verwendet werden, da das Rechnen mit komplexen Drehzeigern zwar im Prinzip möglich ist, bei der Anwendung auf diese Art von Aufgeben jedoch zu unerträglich langen Rechenzeiten führt.

Als Beispiel für  $H(j\omega)$  wählen wir die Übertragungsfunktion des

Tiefpasses 
$$
H(j\omega) = \frac{1}{1+j\frac{\omega}{\omega_g}}
$$
, und des Hochpasses  $H(j\omega) = \frac{j\frac{\omega}{\omega_g}}{1+j\frac{\omega}{\omega_g}}$ .

Für die Grenzfrequenz  $\omega_g$  wählen wir den Wert  $2\omega_1$ :  $\frac{\omega_1}{\omega_g} = \frac{1}{2}$ ,  $\frac{1}{\omega}$ *g* =

$$
\text{dann wird } H(jk\omega_1) = \frac{1}{1+j\frac{k}{2}} \quad \text{bzw.} \quad H(jk\omega_1) = \frac{j\frac{k}{2}}{1+j\frac{k}{2}}
$$

#### **Tiefpaßfilterung der Sägezahnschwingung**

Die Eingangsspannung wird durch eine Sinus-Reihe dargestellt, deren Amplituden

$$
b_k = -2 * \frac{\cos(k\pi)}{k\pi}
$$
 und die Beträge  $|b_k| = \frac{2}{k\pi}$  haben.

Darstellung als Linienspektrum mit **Sequence**:

![](_page_39_Figure_4.jpeg)

Durch die Tiefpaßfilterung werden die Teilschwingungen

um so stärker gedämpft, je höher ihre Frequenz ist.

 $uit =$  $(1 + cos(n·π))$ 

Die Ausgangsspannung hat

das nebenstehend abgebildete Linienspektrum(wir beschränken uns hier auf die Beträge).

![](_page_39_Figure_10.jpeg)

 $2 * \pi * x - angle \left(1 + j * \frac{\pi}{2}\right)$ 

 $\big)$ J

*k*

 $b_k$ 

 $\overline{)}$ 

 $\overline{a}$ 

J I J I

 $\left(k * 2 * \pi * x - angle\left(1 + j * \frac{k}{2}\right)\right)$  $\left(k * 2 * \pi * x - angle\left(1 + j * \frac{k}{2}\right)\right)$ 

Bei der Rücktransformation werden die b<sub>k</sub>  $\sum \left| \frac{\sum_{i=1}^{n} x_i}{k} \sin \right| k^2 \cdot 2 \cdot \pi$ mit  $H(jk\omega_1)$  multipliziert, den Phasen wird der Phasenwinkel von  $H(jk\omega_1)$  hinzuaddiert.

 $\frac{(-1)^{k-1}}{2}$  \* sin  $\left(k * 2 * \pi * x - \frac{angle}{2}\right)$  + j \*

 $\overline{k}$   $\overline{k}$   $\overline{k$ 

Die Näherungsfunktion y(t) läßt den Effekt der Tiefpaßfilterung, die Abrundung und "Verschleifung" der Spitzen, gut erkennen. Außerdem ist die Näherung der Tiefpassfunktion *fappr(t)* zurückgegangen.

 $2 * (-1)$ 

\*  $\pi$  \*  $|1+j*$ 

+

 $\frac{5}{5}$  | 2 \* (-1)

 $\|k\|^k = 1$   $k * \pi * |1 + j$ 

π

1

= ∑

l

ſ

I I I I

 $1 + j * \frac{1}{2}$ 

1

−

*k*

#### **Tiefpaßfilterung der Tastimpulsfolge**

Die Eingangsspannung  $f(t)$  wird durch eine Fourierreihe dargestellt, deren Koeffizienten  $c_k$  alle reell

$$
\text{ sind: } \underline{c}_k = \frac{T_T}{T} \frac{\sin(k\omega_1 T_T / 2)}{k\omega_1 T_T / 2}
$$

Darstellung als Linienspektrum mit **Sequence** für  $\frac{T_T}{T} = \frac{1}{T}$ : *T*  $\frac{T}{T} = \frac{1}{7}$ 5

![](_page_40_Figure_4.jpeg)

![](_page_40_Figure_5.jpeg)

Addition des Gleichanteils und 15 Teilschwingungen ergibt *fappr(t)*:

![](_page_40_Picture_7.jpeg)

![](_page_40_Figure_8.jpeg)

Die Unterdrückung der Teilschwingungen mit hohen Frequenzen führt zu dem Linienspektrum der Ausgangsspannung. Hier sind nur die Beträge dargestellt.

![](_page_40_Picture_10.jpeg)

![](_page_40_Figure_11.jpeg)

Rücktransformation wie im vorhergehenden Beispiel.

![](_page_40_Figure_13.jpeg)

Die Näherungsfunktion *yappr(t)* läßt deutlich die "Aufladung" des Übertragungsgliedes während des Impulses, sowie die Entladung in der Pause zwischen den Impulsen erkennen.

![](_page_40_Figure_15.jpeg)

#### **Hochpaßfilterung der Rechteckschwingung**

Die Eingangsspannung *f(t)* enthält nur Teilschwingungen, deren Frequenzen ungerade vielfache der Grundfrequenzen  $\omega_1$  sind.

Bei der hier gewählten Darstellung (Fourier-Reihen, Beispiel 1) handelt es sich um Cosinus-

Schwingungen mit den Amplituden  $a_k = \frac{1}{2}$  sin  $k * \frac{n}{2}$ .  $k_k = \frac{4}{k * \pi} * \sin\left(k * \frac{\pi}{2}\right)$  $-\frac{\pi}{\pi}$  sin  $k^*$ π

Das mit **Sequence** geplottete Linienspektrum für die Beträge  $a_k$  wird hier nachgetragen.

![](_page_41_Figure_5.jpeg)

![](_page_41_Figure_6.jpeg)

Die Addition von 5 Teilschwingungen ergibt die Näherungsfunktion *fappr(t)*:

![](_page_41_Figure_8.jpeg)

Durch die

Hochpaßfilterung werden die Teilschwingungen mit niedrigen Frequenzen stärker gedämpft als die mit höheren Frequenzen.

Das Linienspektrum zeigt, dass die Grundschwingung schwächer geworden ist.

![](_page_41_Figure_12.jpeg)

ww

![](_page_41_Figure_13.jpeg)

![](_page_41_Figure_14.jpeg)

Rücktransformation wie in den vorhergegangenen Beispielen.

 $4 * \sum_{1}^9 \frac{1}{1} \frac{2}{1}$  $1 + j\frac{1}{2}$  $2*\pi * x + angle \begin{array}{c} 2 \\ -2 \end{array}$  $\left|1 + j\frac{\pi}{2}\right|$   $\left|1 + j\frac{\pi}{2}\right|$   $\left|1 + j*\frac{\pi}{2}\right|$ 9 \* sin \*  $\frac{1}{*\pi}$ \* \* cos  $k * 2 * \pi *$ \* \* *k k j k j*  $\frac{1}{k}$   $\left| \begin{array}{c} k \geq 2 \end{array} \right|$   $k \geq 2 \cdot \pi \cdot x + angle$ *j k*  $\left| k = 1 \right|$   $k * \pi$   $\left| 1 + j \frac{k}{2} \right|$   $\left| k \right| 2 \pi$   $\left| k \right| 2 \pi$   $\left| k \right| 1 + j * \frac{k}{2}$ π  $\pi$   $\left[\frac{k}{k}\right]$   $\cos k \cdot 2 \cdot \pi$ ſ  $\left(\frac{k*\pi}{2}\right)$ + + + ſ l I I I  $\overline{a}$  $\overline{1}$ i, ſ l I I  $\overline{\phantom{a}}$  $\overline{a}$  $\overline{1}$ ſ l I I I  $\begin{bmatrix} -1 \\ 1 + j \frac{\kappa}{2} \end{bmatrix}$   $\begin{bmatrix} 1 + j \frac{\kappa}{2} \\ 1 + j \frac{\kappa}{2} \end{bmatrix}$  $\overline{\phantom{a}}$  $\big)$ J J  $\overline{\phantom{a}}$ ∑

Die Näherungsfunktion *yappr(t)* läßt erkennen, dass *y(t)* auf die An- bzw. Abstiegsflanken von *f(t)* mit nach oben bzw. nach unten gerichteten "Exponentialzacken" reagiert. Die "Welligkeit" von *fappr(t)* schlägt voll auf *yappr(t)* durch und kann nur durch wesentlich höhere Teilschwingungszahl reduziert werden.

![](_page_41_Figure_18.jpeg)

*Autor:* **Professor Dr. Joachim Frisius** 

> *bearbeitet von:* **Kai Luers**

*im Vertrieb von:* Böttcher Datentechnik GmbH Hudekamp 18a 23358 Lübeck

*©* Professor Doktor Joachim Frisius, Böttcher Datentechnik GmbH und Cynox digital Equipment